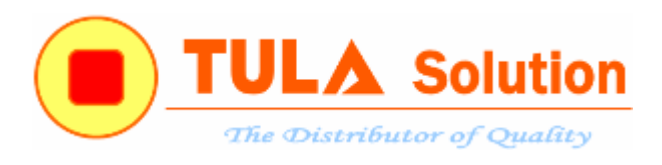

# **2014**

## Hướng dẫn build project NuMicro<sup>TM</sup> trên Keil MDK 4

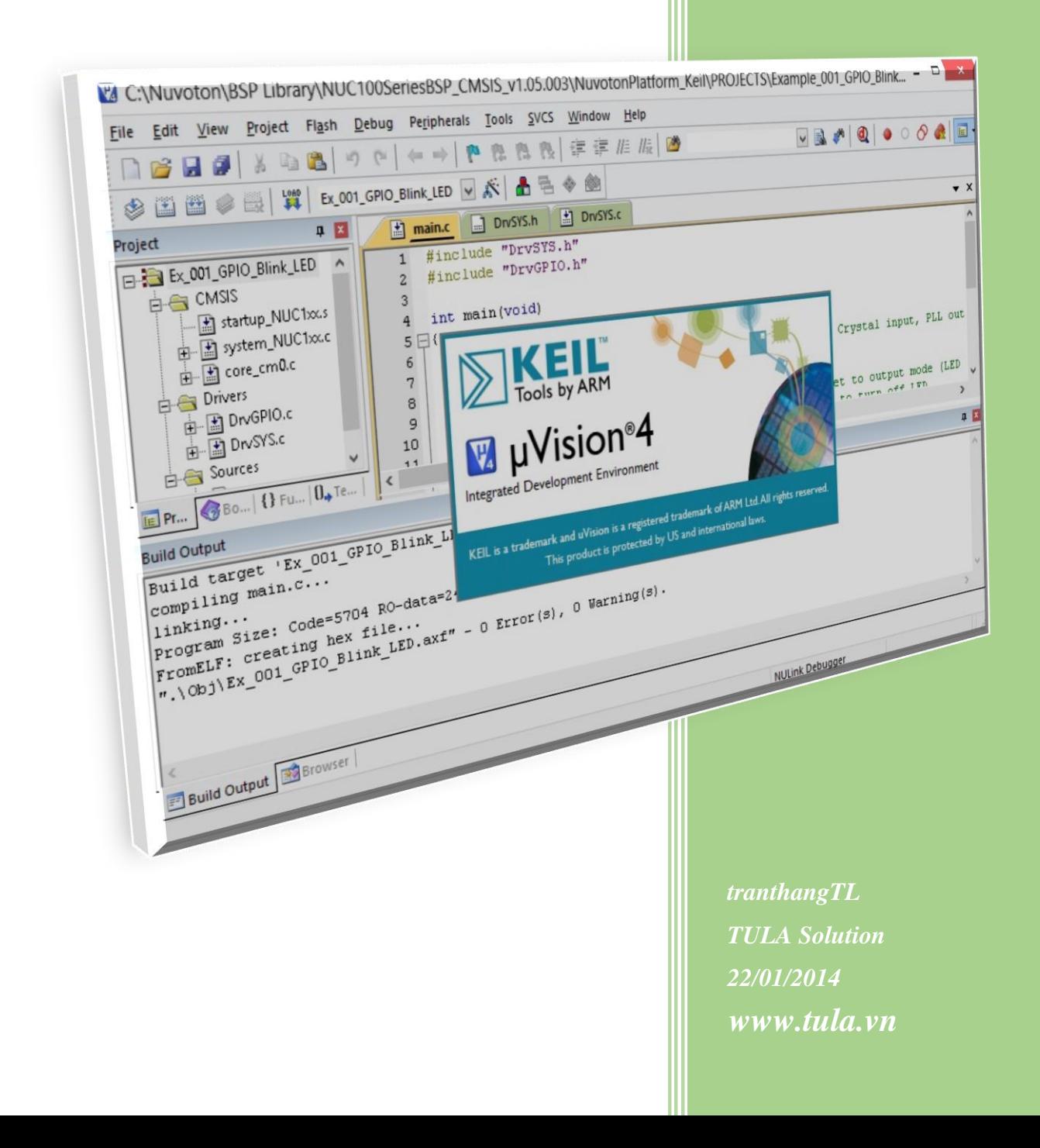

### **MUC LUC**

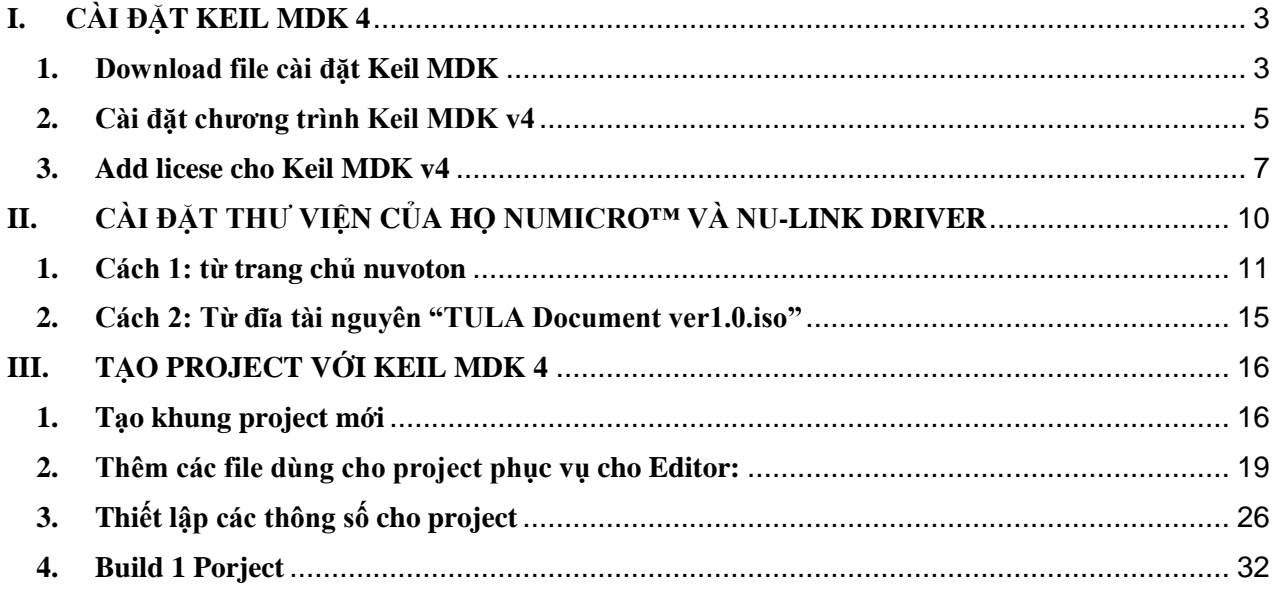

#### <span id="page-2-1"></span><span id="page-2-0"></span>**I. CÀI ĐẶT KEIL MDK 4**

#### **1. Download file cài đặt Keil MDK**

- Ta có thể download từ trên các diễn đàn điện tử hoặc từ trang chủ: [www.keil.com](http://www.keil.com/)

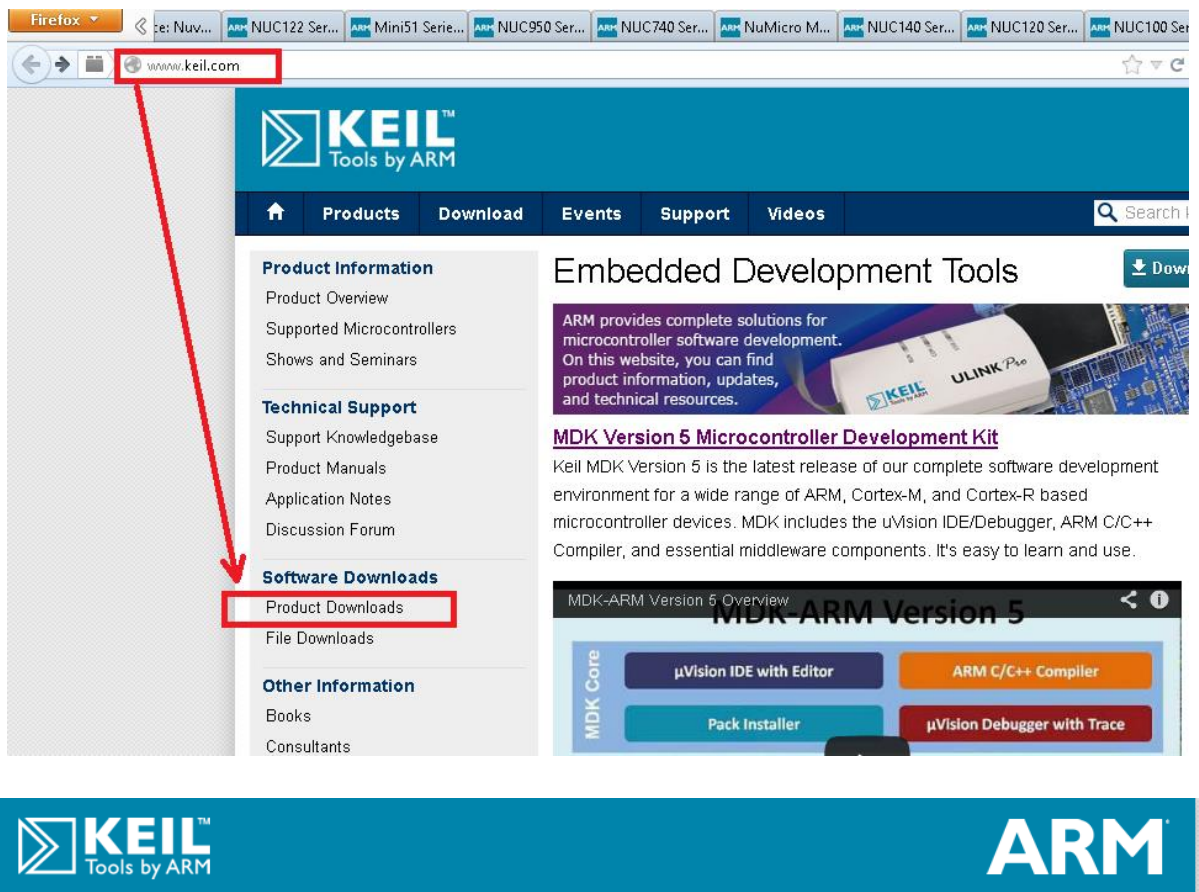

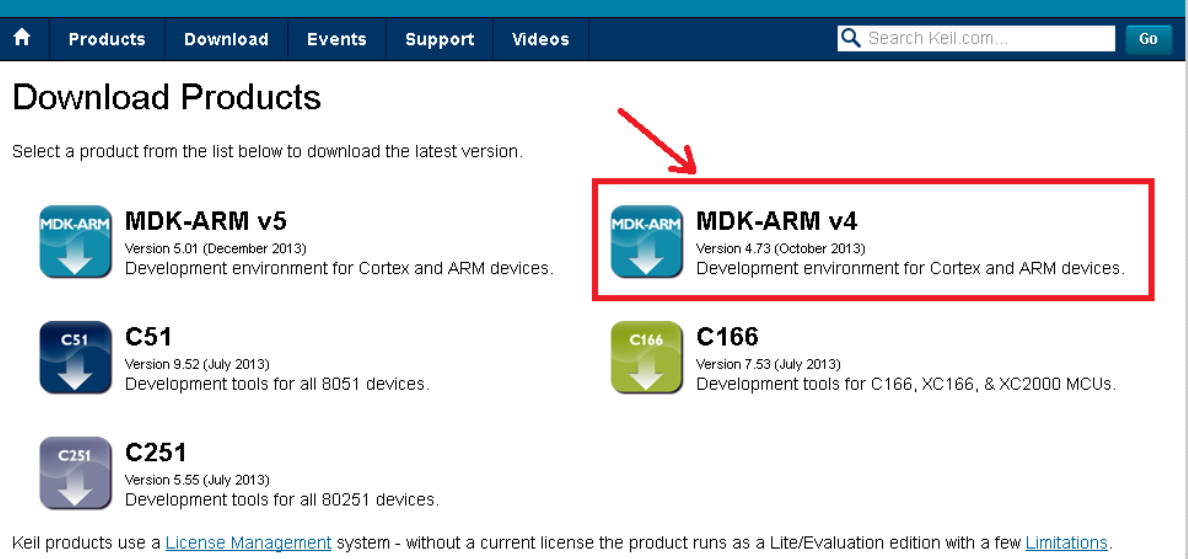

#### **Maintenance Status and Previous Versions**

Enter a valid Product Serial Number (PSN) or License Code (LIC) to get access to all product versions available to you, or to check the status of your support and maintenance agreement.

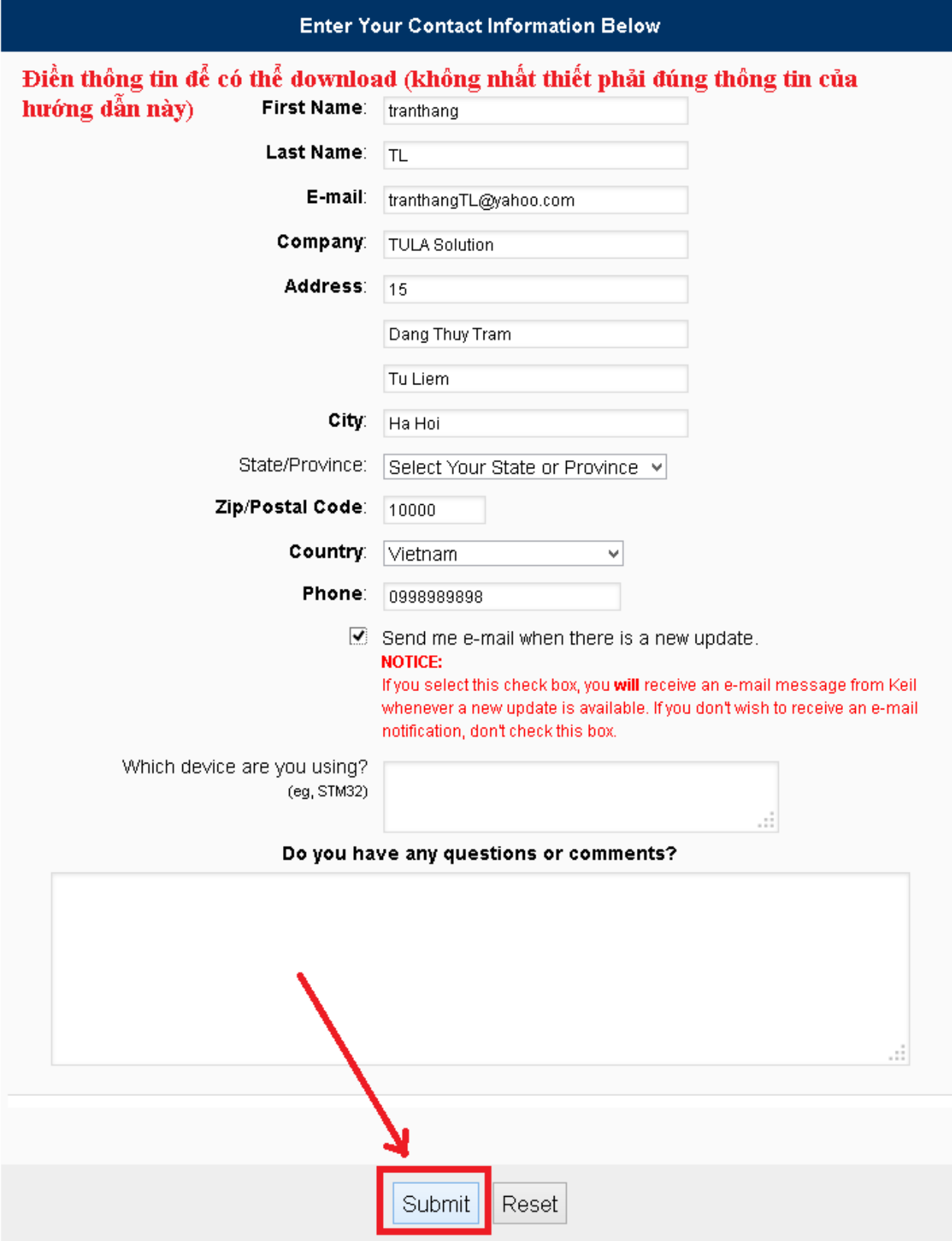

Home / Product Downloads

### **MDK-ARM Software**

Microcontroller Development Kit Version 4.73

#### To install the MDK-ARM Software...

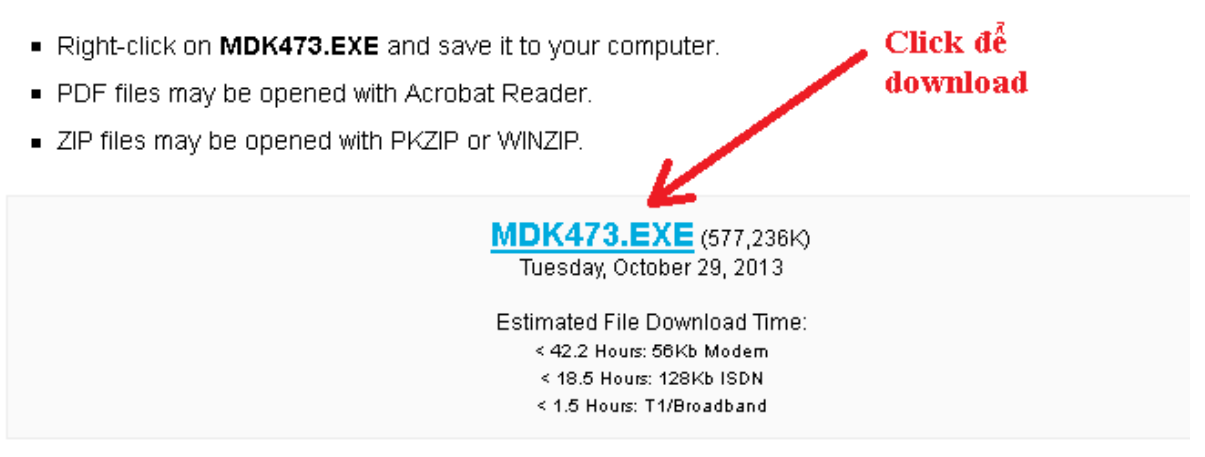

• If you are evaluating the tools, be sure to request a quote for the full version of the tools.

#### <span id="page-4-0"></span>**2. Cài đặt chương trình Keil MDK v4**

- Sau khi download thành công, ta tiến hành cài đặt Keil MDK v4:

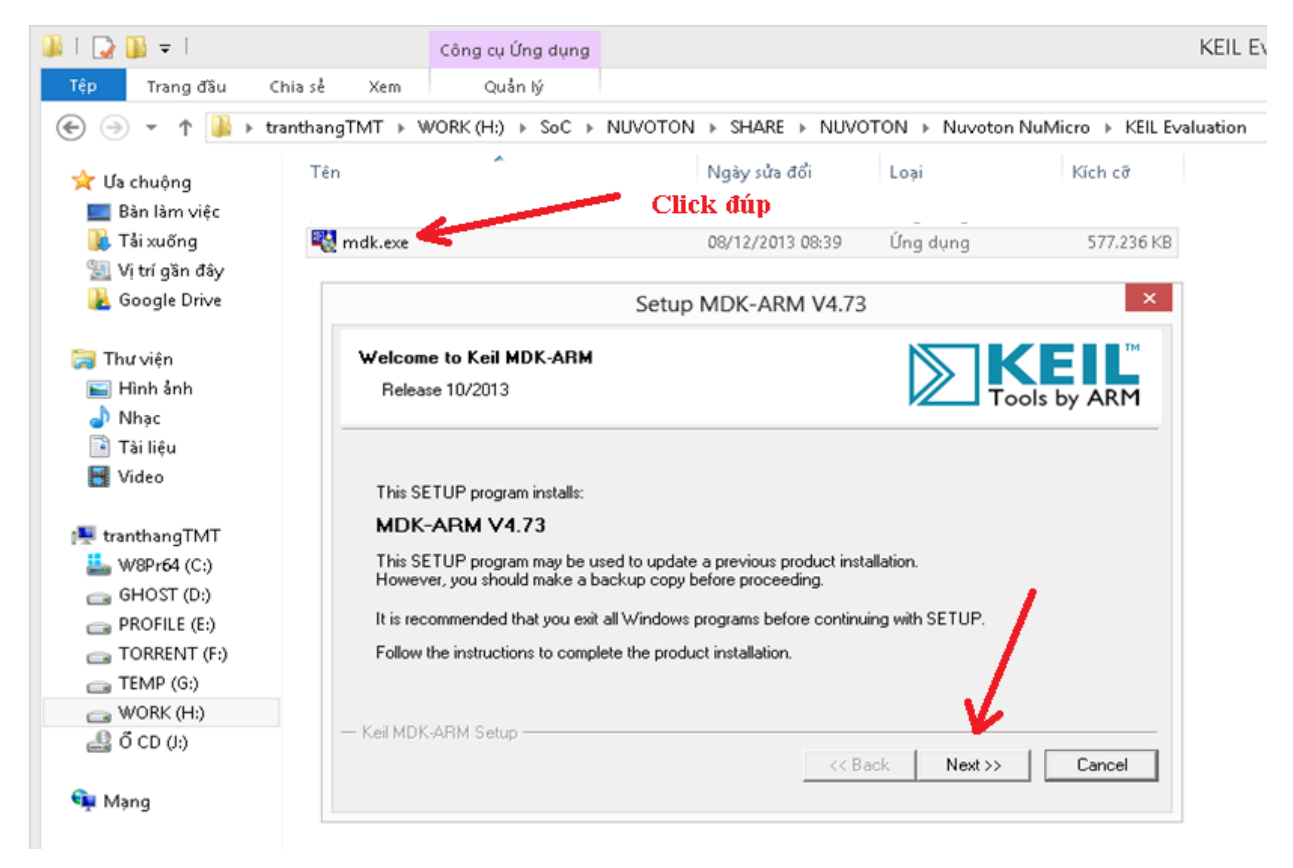

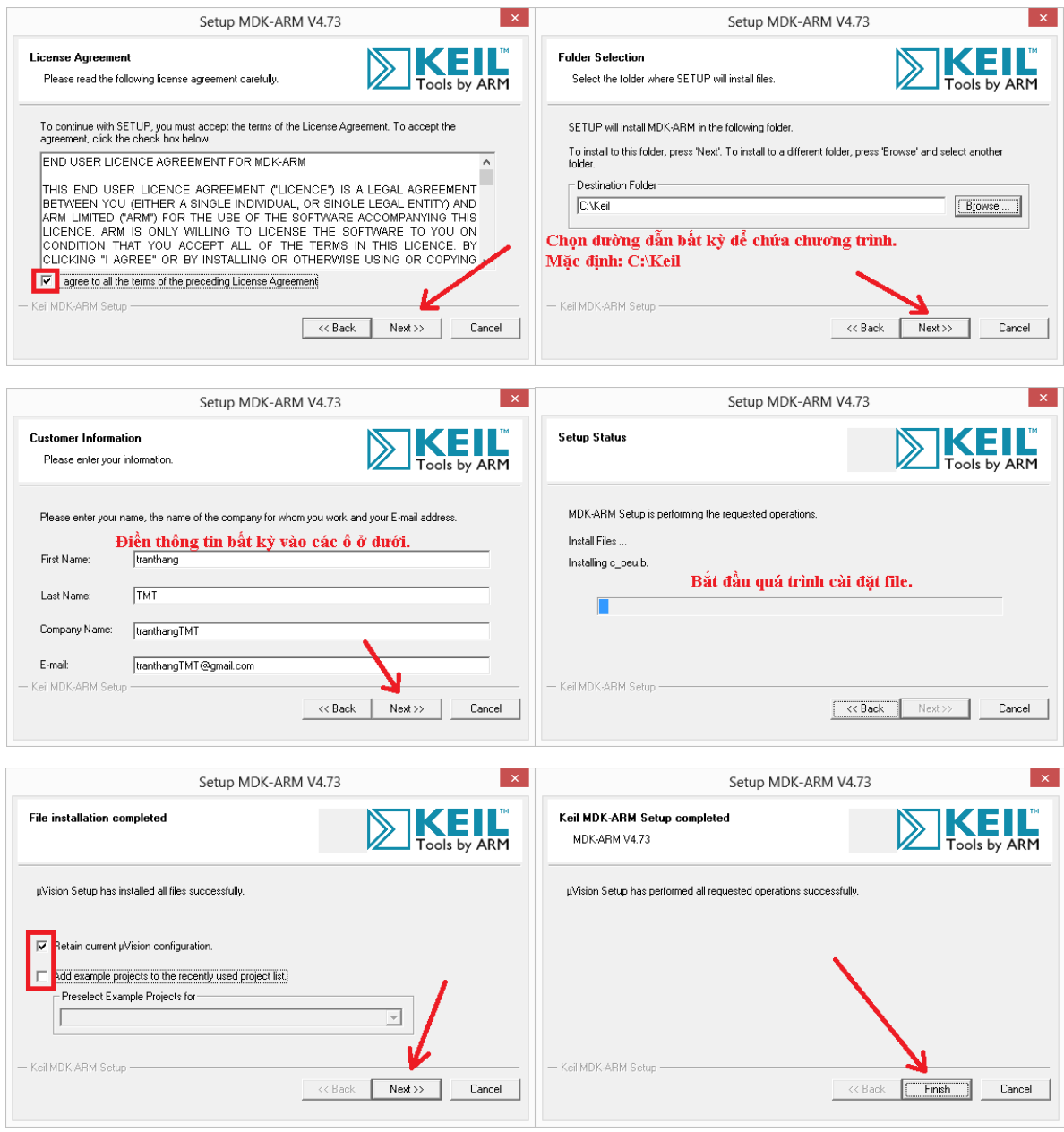

#### <span id="page-6-0"></span>**3. Add licese cho Keil MDK v4**

- Với bản được download từ trang chủ của Keil khi ta cài đặt xong thì sẽ ở dạng bản MDK-ARM Lite Edition với những giới hạn:
	- + Chương trình trên 32Kbytes (code và data) sẽ không biên dịch, ghép nối,..
	- $+$  Việc gỡ rối cũng chỉ giới hạn trong 32Kbytes trở xuống.
	- + Trình biên dịch không tạo ra một danh sách tháo gỡ của các mã máy tạo ra.
	- $+$  Và một số giới hạn khác có thể xem thông tin chi tiết tại:

#### <http://www.keil.com/demo/limits.asp>

- Với việc nghiên cứu, học tập về NuMicro™ thì bản MDK-ARM Lite Edition có thể đáp ứng nhu cầu của người học
- Để có những tính năng cao cấp hơn ta có thể mua giấy phép bản quyền của Keil theo hướng dẫn cụ thể tại:

[http://www.keil.com/support/man/docs/license/license\\_management.htm](http://www.keil.com/support/man/docs/license/license_management.htm)

- Trực quan hơn, theo hướng dẫn này:

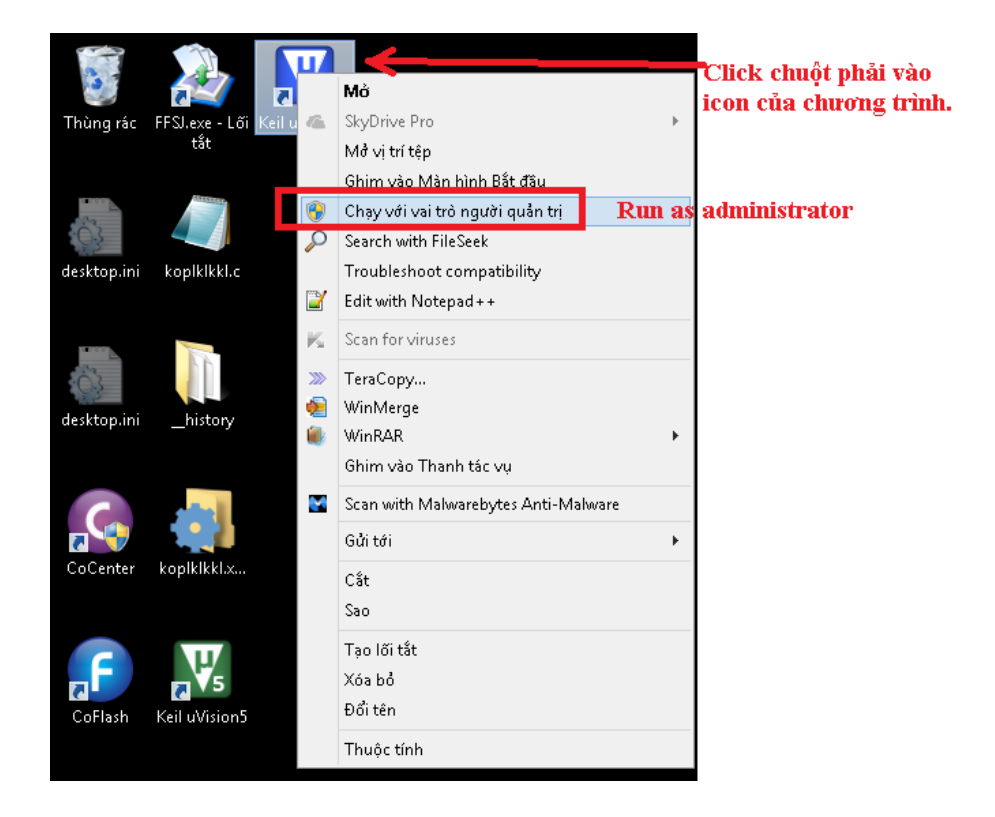

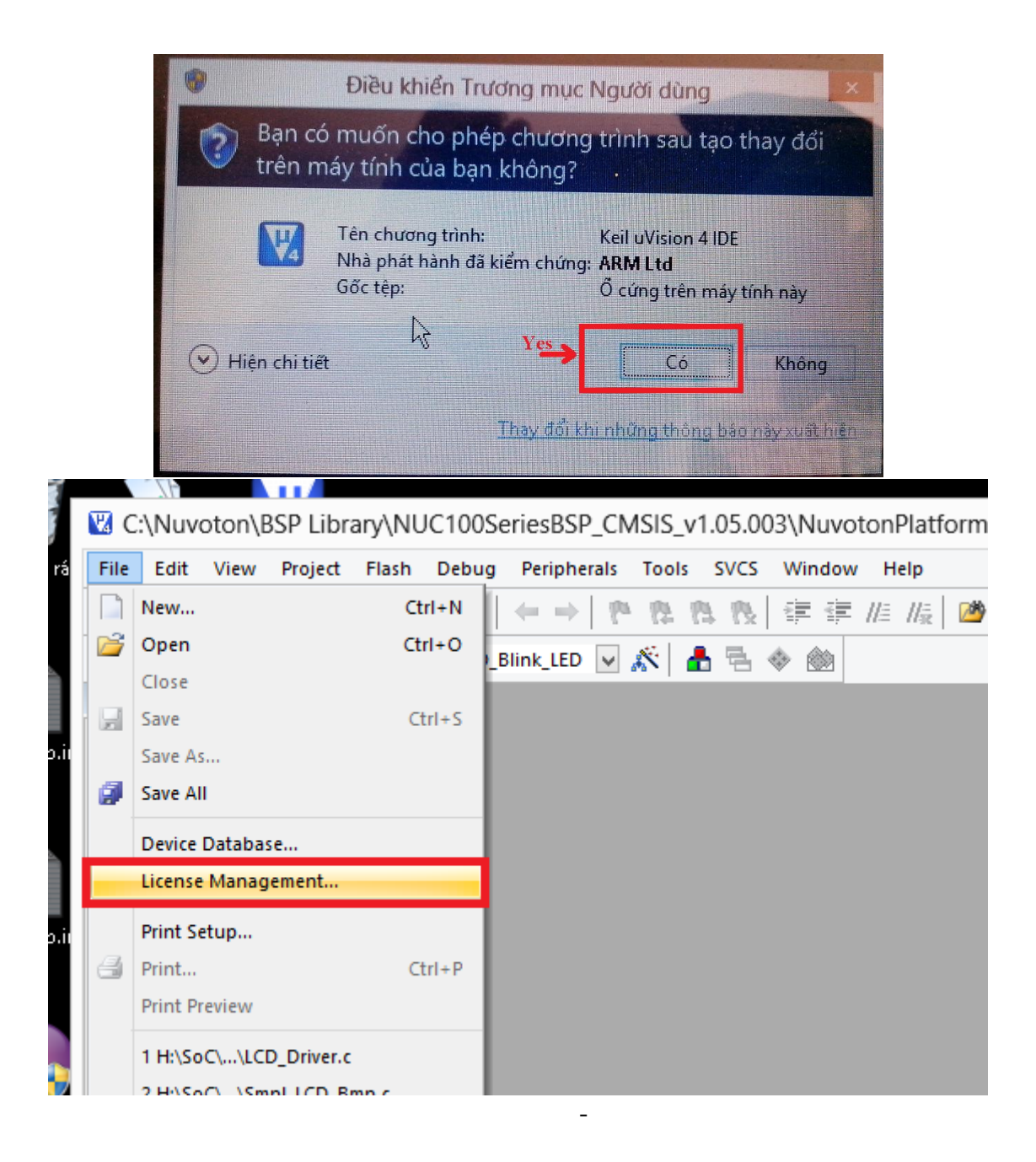

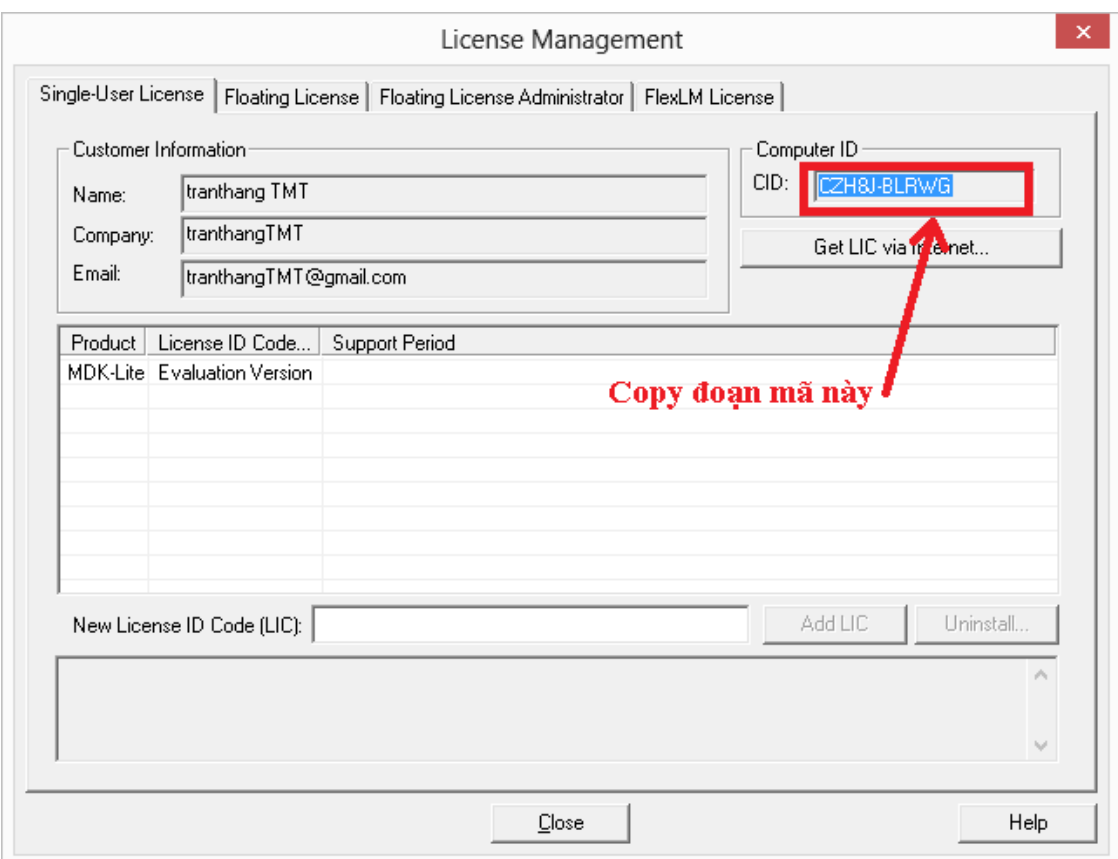

- Sau đó, bạn dùng mã này để liên hệ với bộ phận bán hàng của keil để có giấy phép: <https://www.keil.com/company/contact/>
- Hoặc để dễ hiểu hơn, có thể lên internet tìm kiếm cách đăng ký bản quyền.

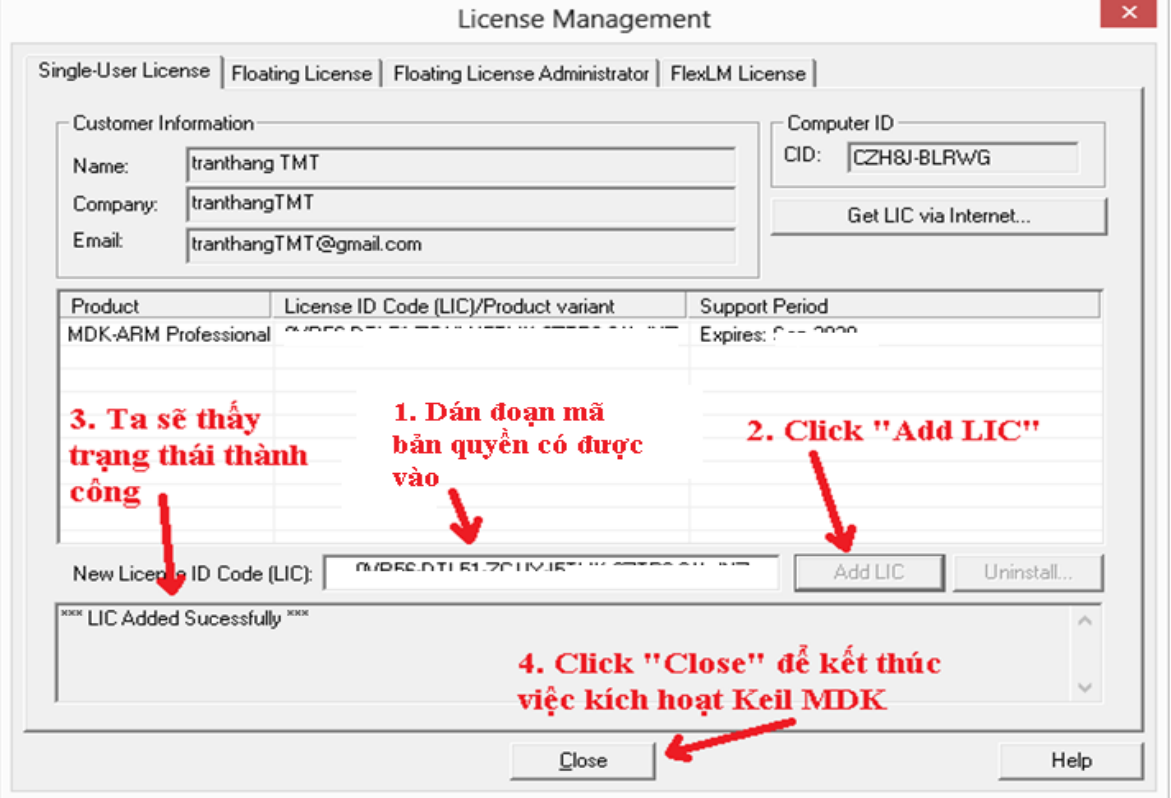

#### <span id="page-9-0"></span>**II. CÀI ĐẶT THƯ VIỆN CỦA HỌ NUMICRO™ VÀ NU-LINK DRIVER**

Khi ta phát triển/ lập trình cho MCU thuộc họ NuMicro™ cần có thư viên cho MCU đó. Họ NuMicro™ có nhiều nhóm dòng, do đó khi code cho MCU nào thì cần biết MCU đó thuộc nhóm dòng nào để cài đặt thư viện tương ứng. Thông tin này có từ trang chủ [http://www.nuvoton.com/NuvotonMOSS/Community/ProductInfo.aspx?tp\\_GUID=5dbf7](http://www.nuvoton.com/NuvotonMOSS/Community/ProductInfo.aspx?tp_GUID=5dbf7d7a-b6df-4fe1-91c9-063449500ce7) [d7a-b6df-4fe1-91c9-063449500ce7](http://www.nuvoton.com/NuvotonMOSS/Community/ProductInfo.aspx?tp_GUID=5dbf7d7a-b6df-4fe1-91c9-063449500ce7)

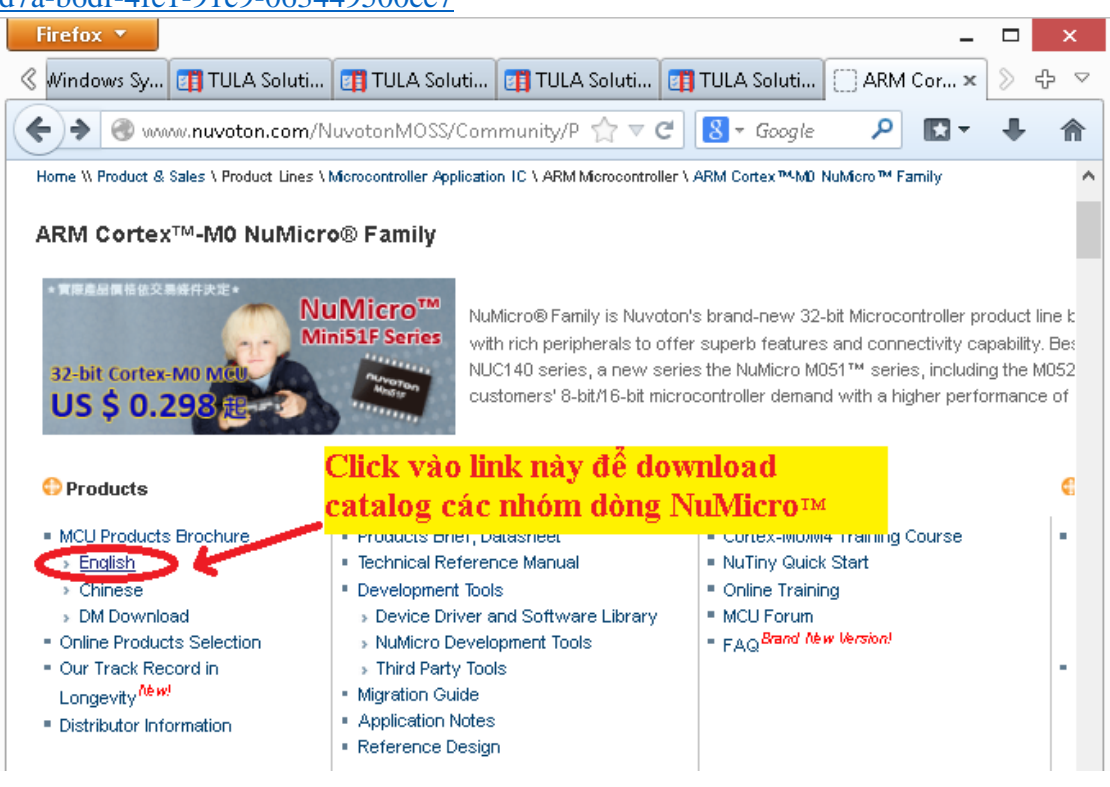

- Ở hướng dẫn này, MCU được code là NUC140VE3CN thuộc nhóm dòng NUC100

#### <span id="page-10-0"></span>**1. Cách 1: từ trang chủ nuvoton**

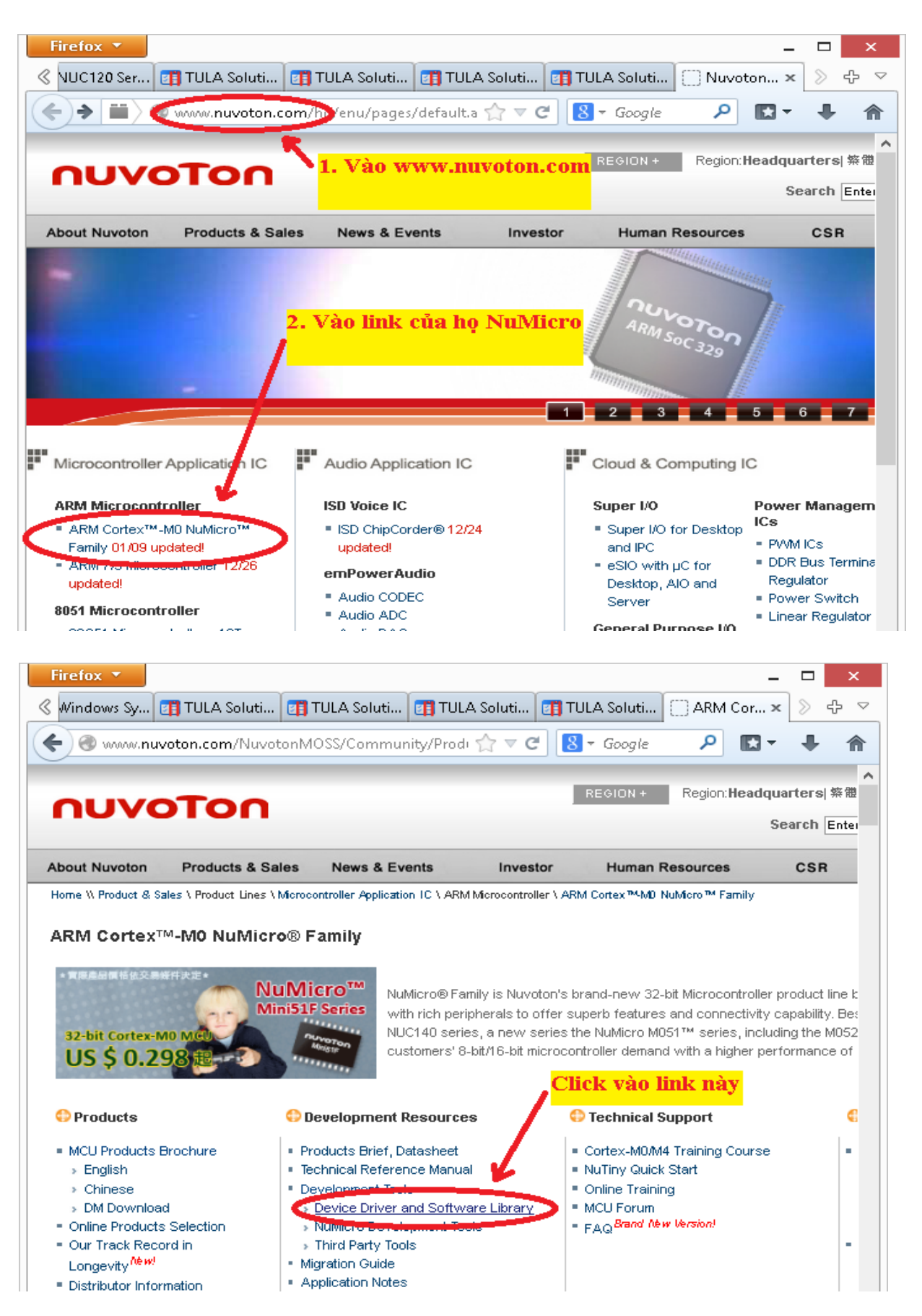

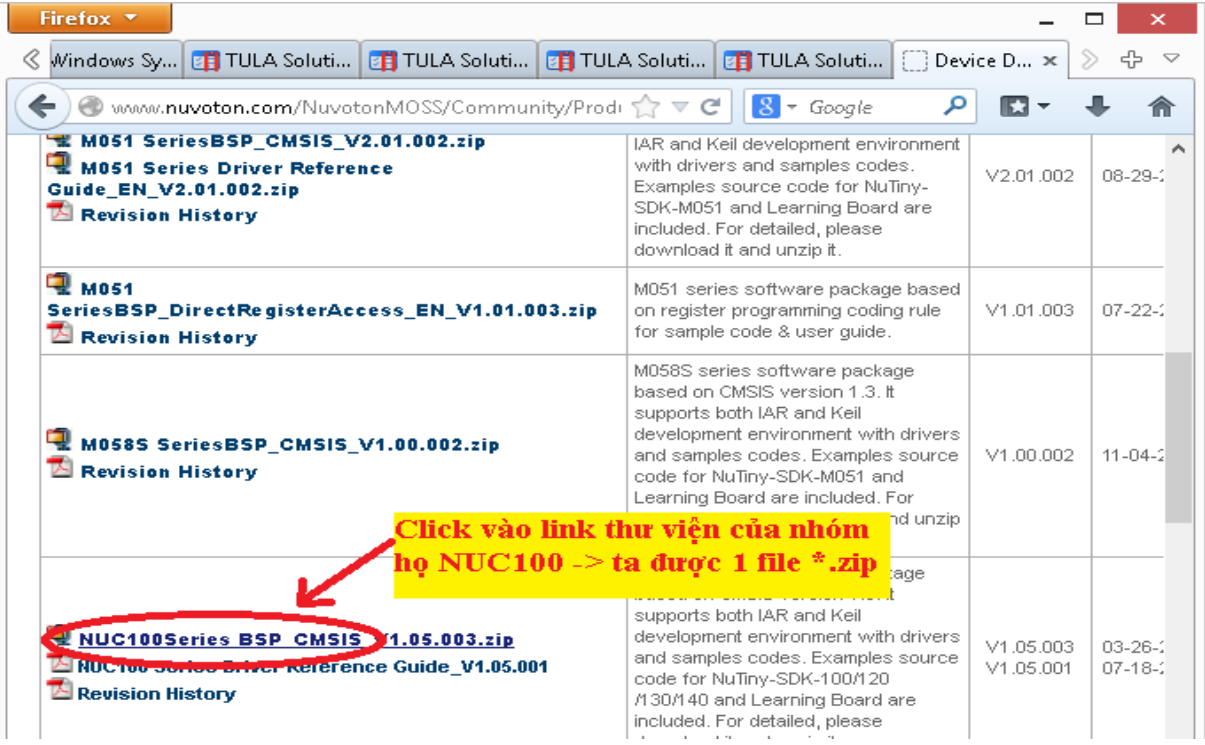

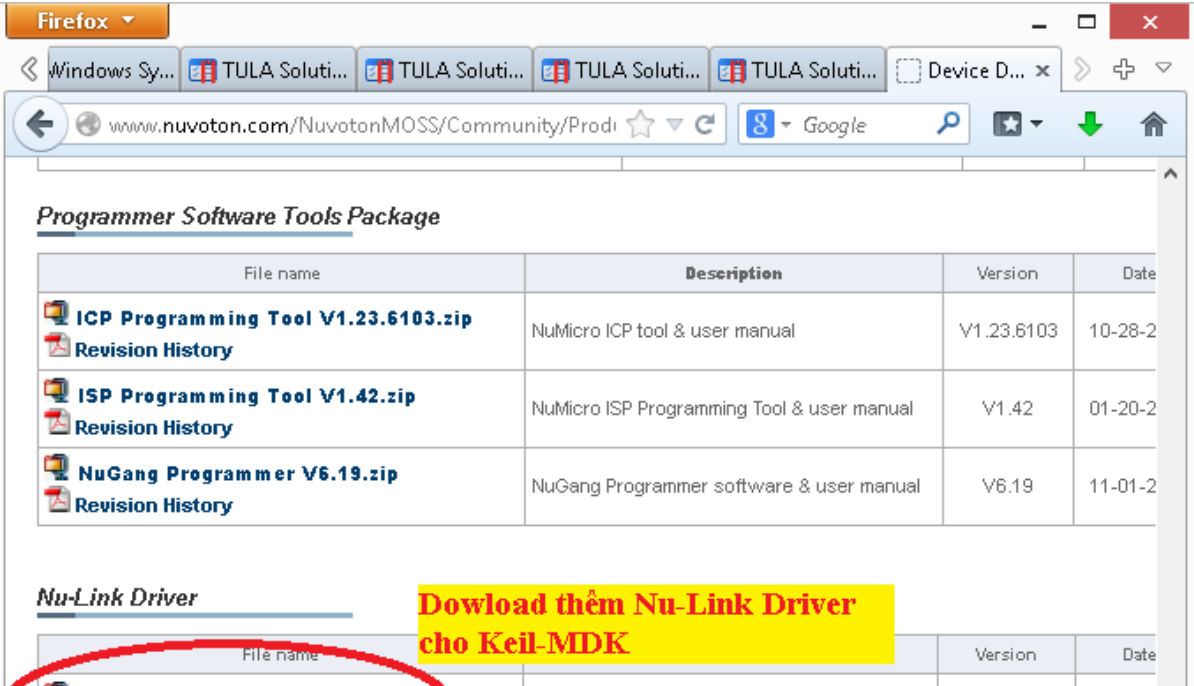

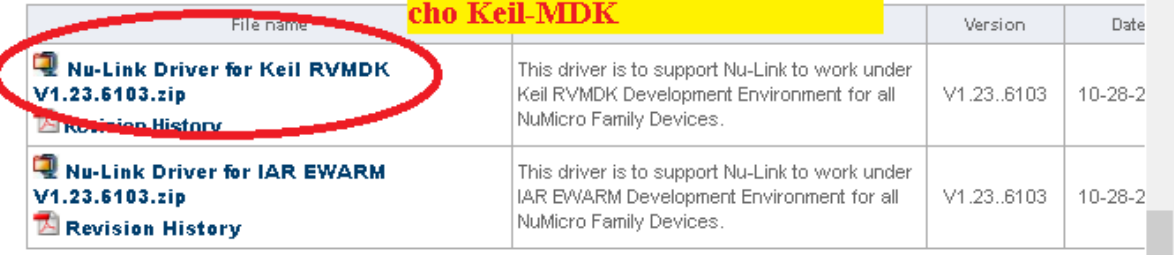

Contact us: NuMicro@nuvoton.com

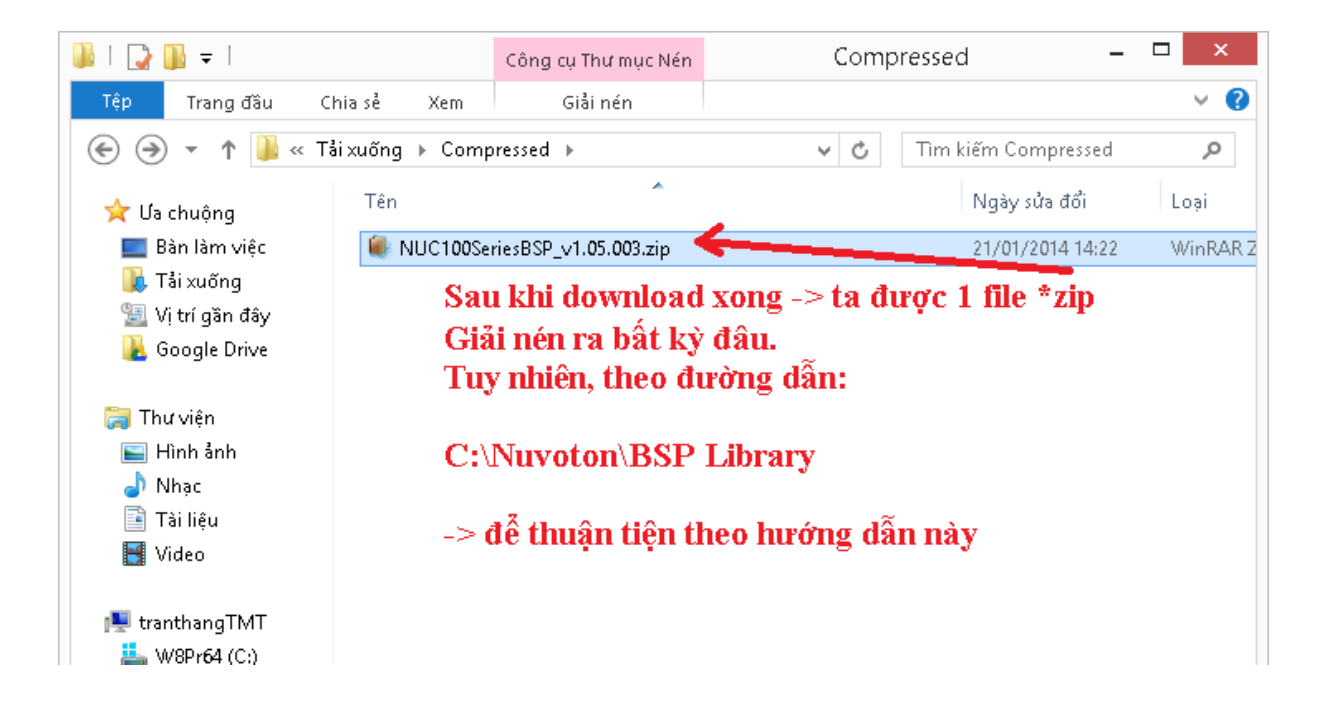

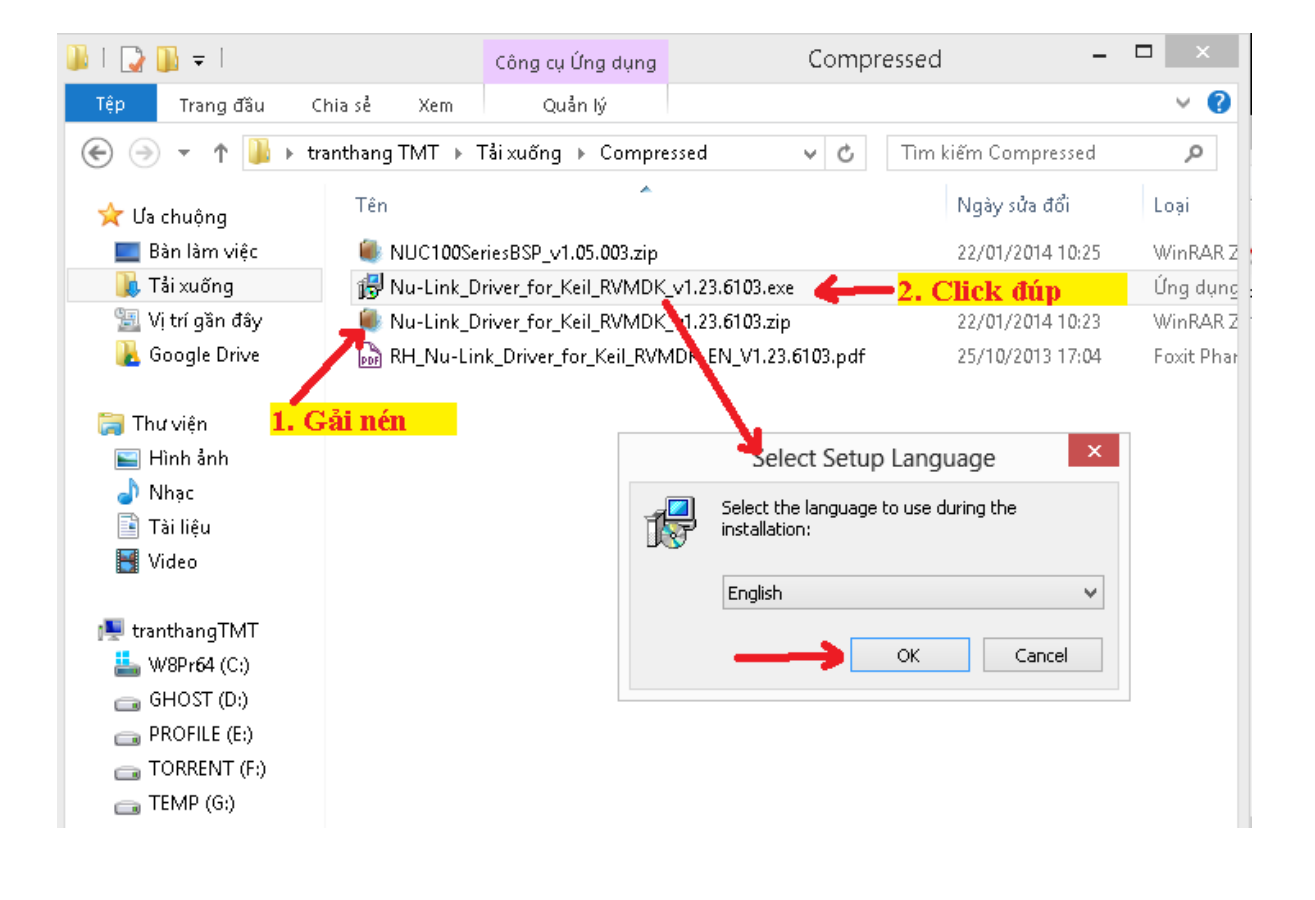

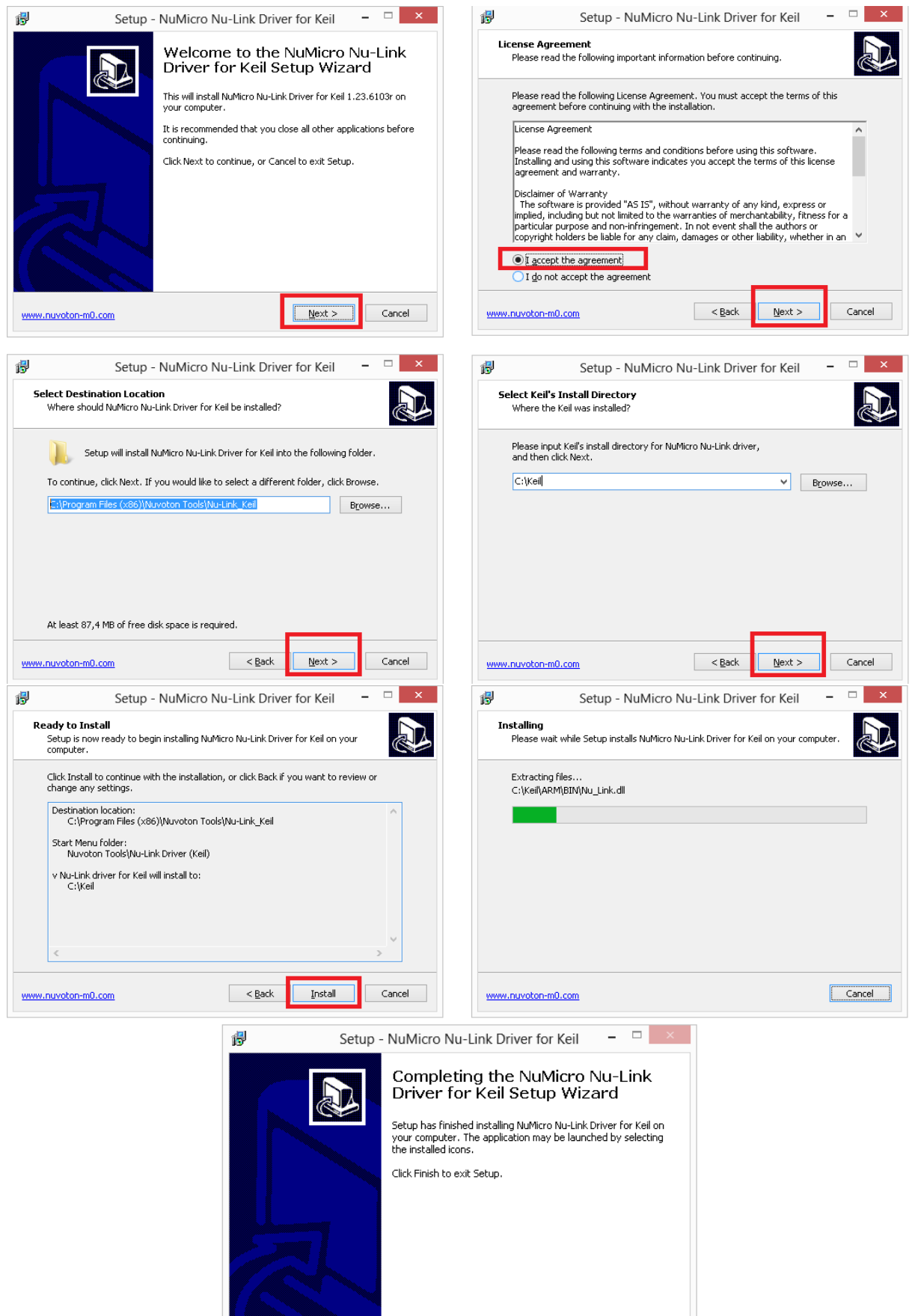

**Finish** 

www.nuvoton-m0.com

#### <span id="page-14-0"></span>**2. Cách 2: Từ đĩa tài nguyên "TULA Document ver1.0.iso"**

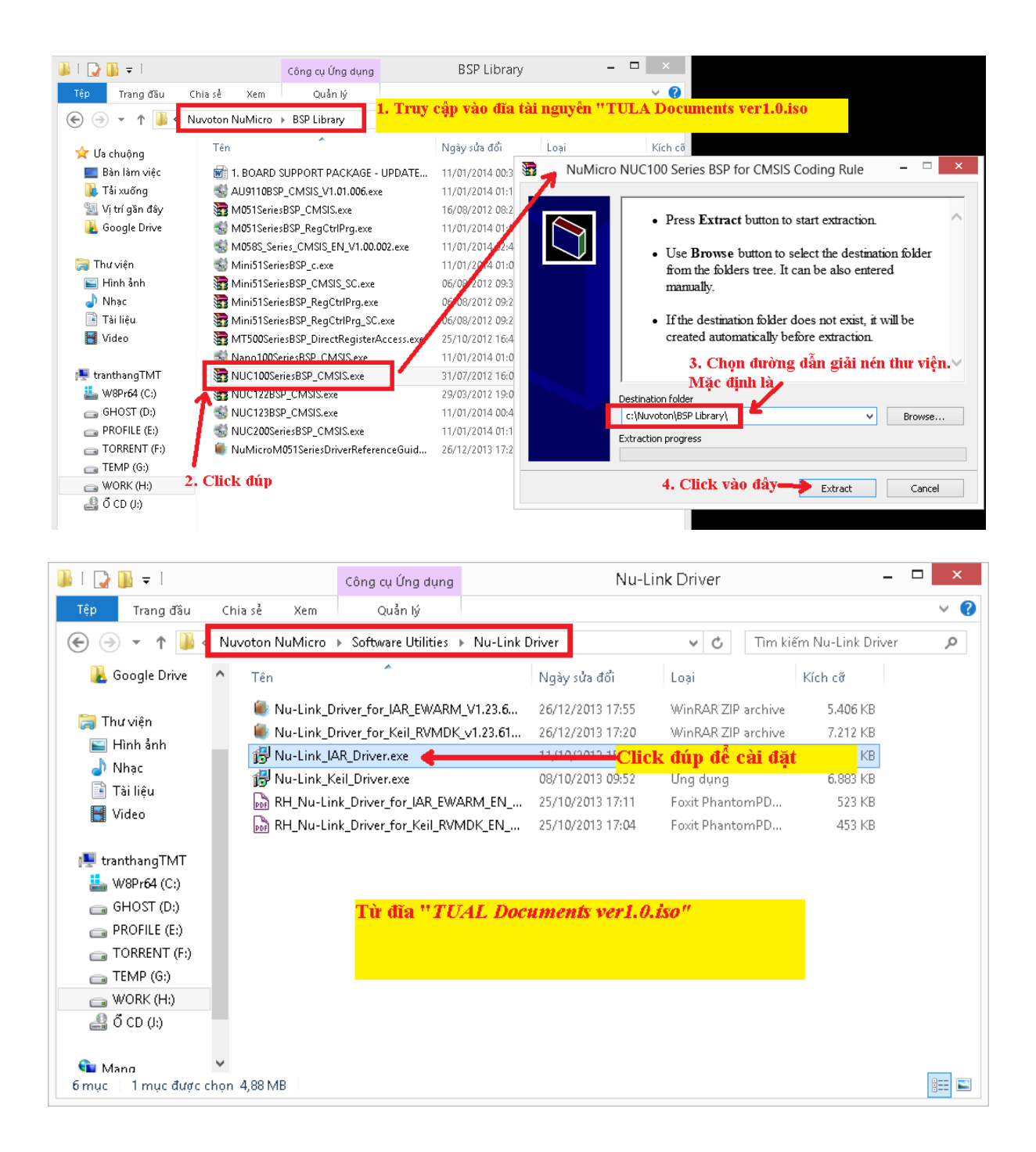

#### <span id="page-15-1"></span><span id="page-15-0"></span>**III. TẠO PROJECT VỚI KEIL MDK 4**

**1. Tạo khung project mới**

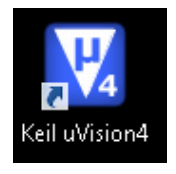

- Mở Keil-MDK

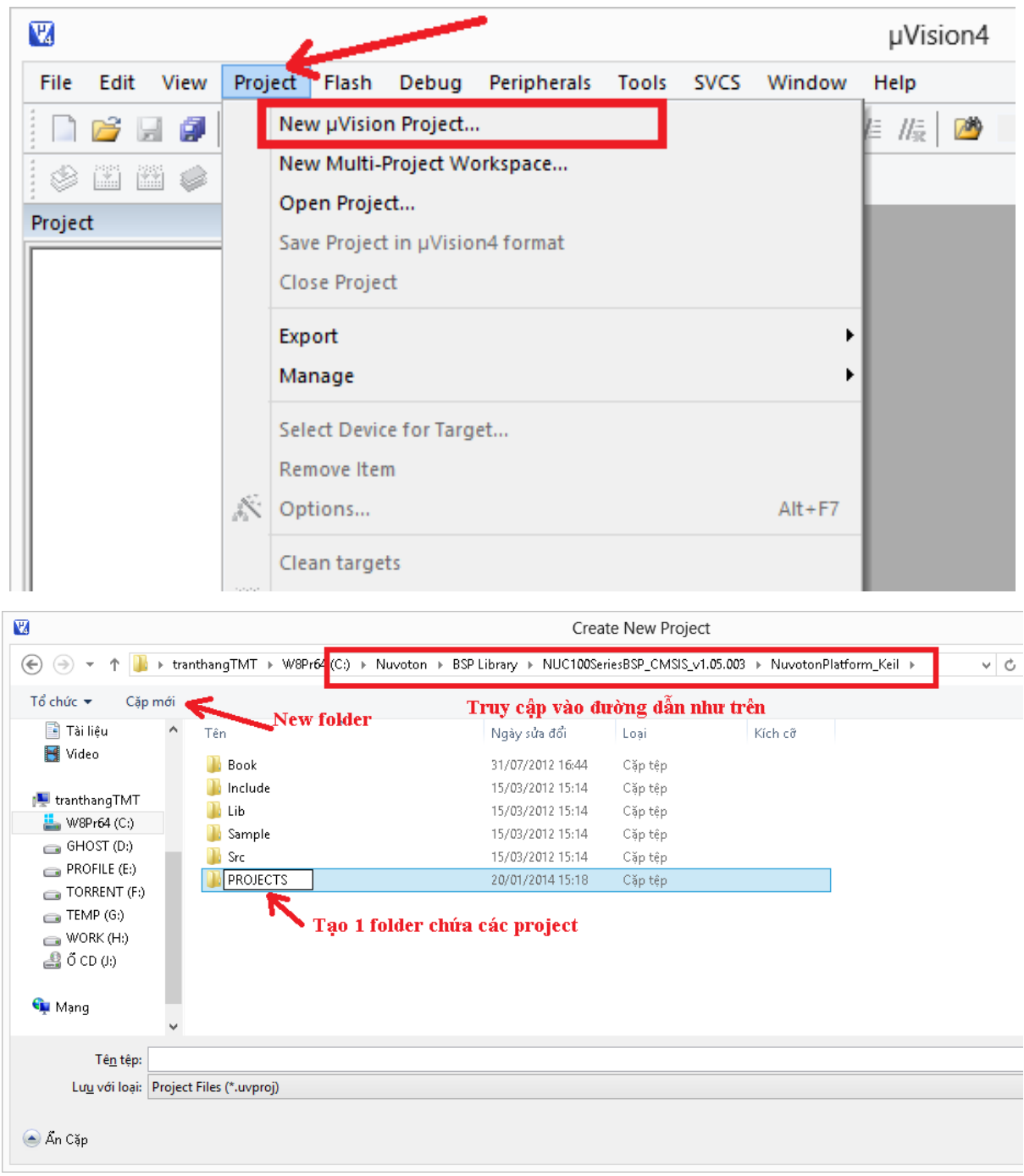

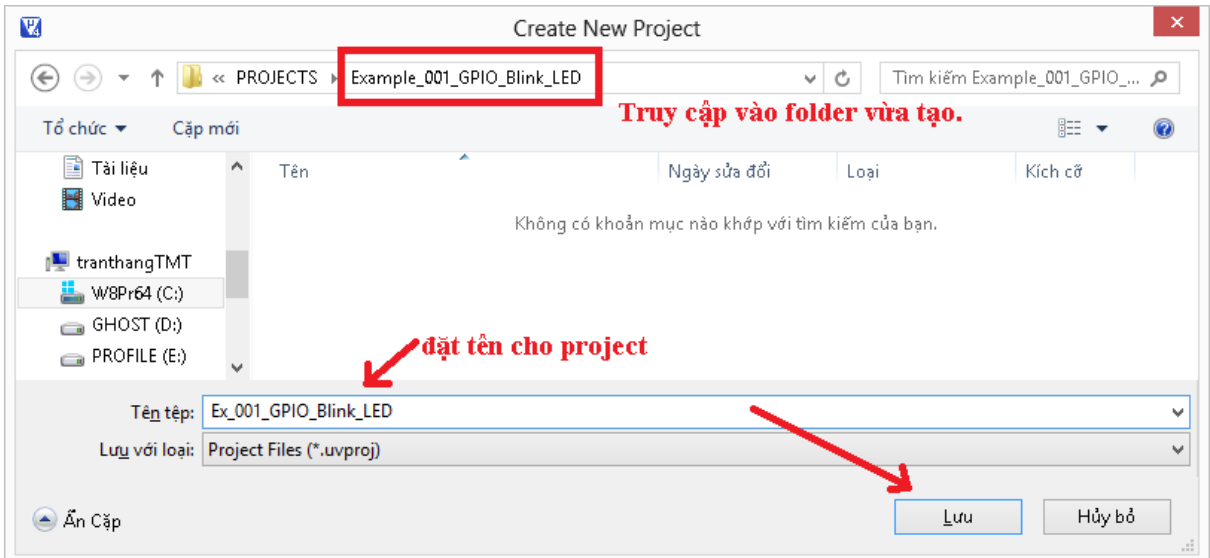

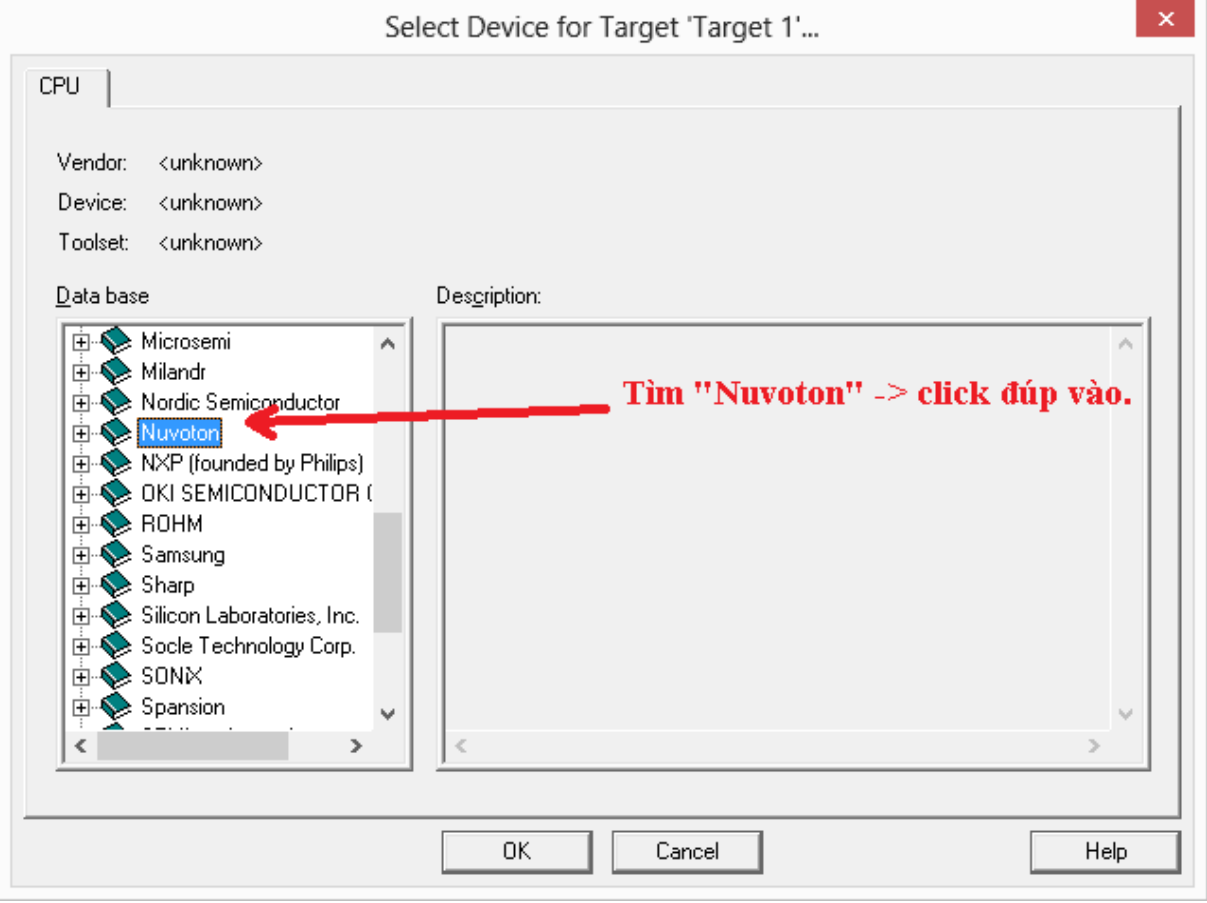

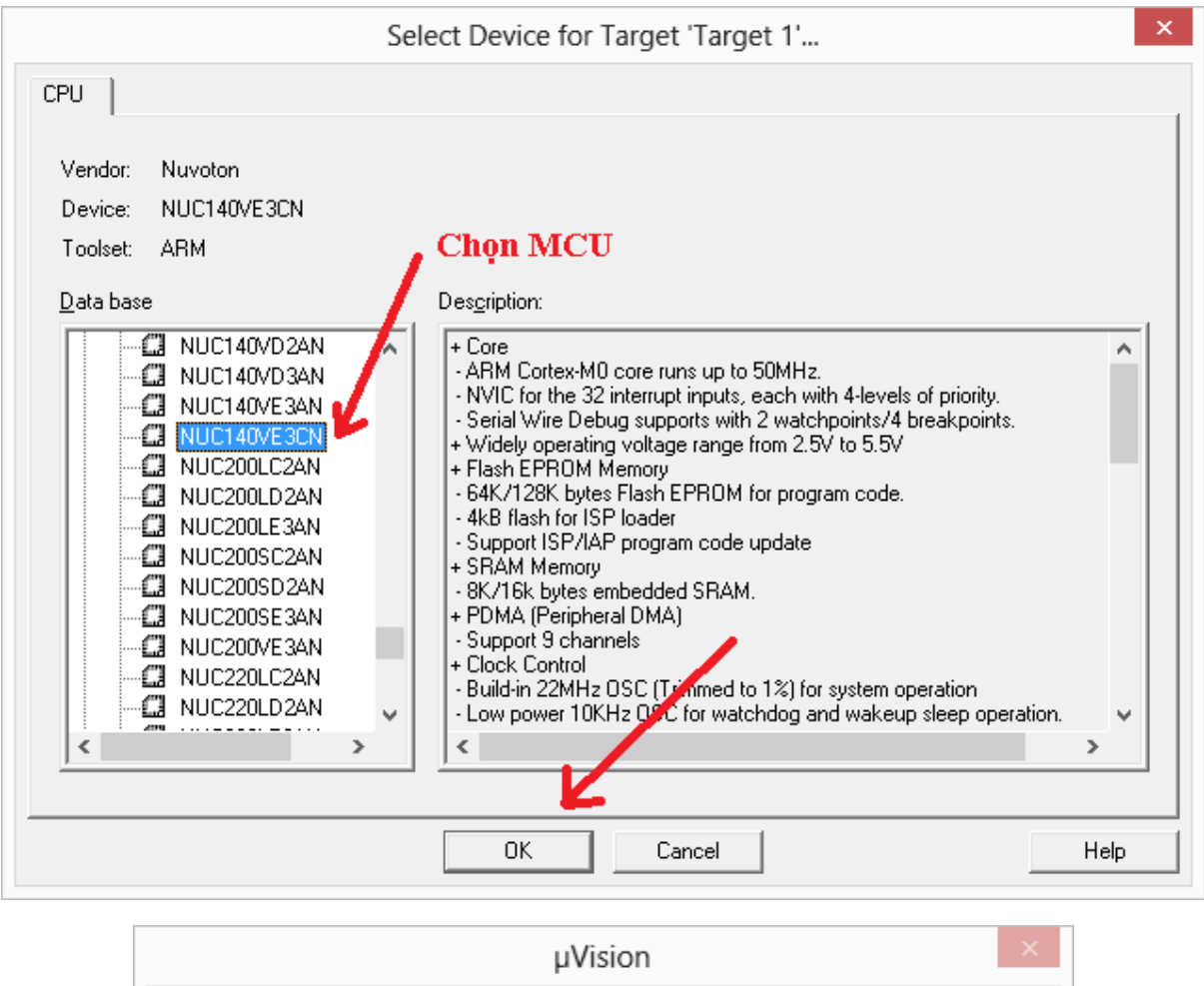

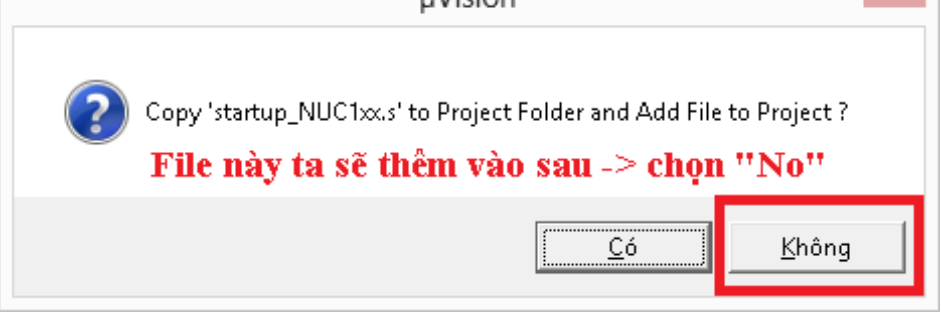

#### <span id="page-18-0"></span>**2. Thêm các file dùng cho project phục vụ cho Editor:**

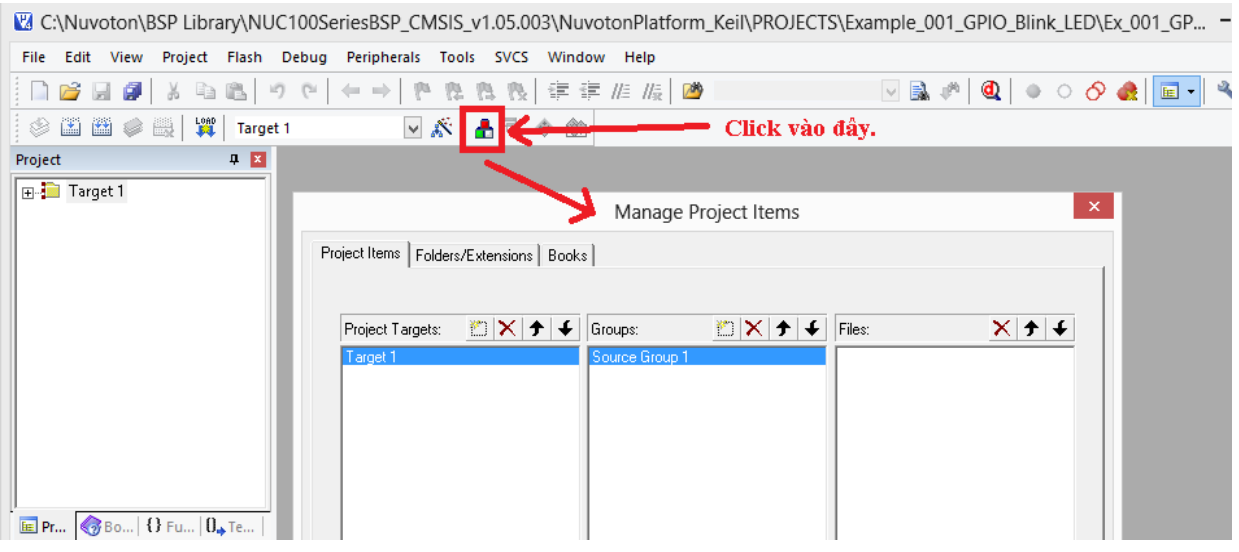

- Tạo Target/Group mới bằng  $\Box$ , xóa bỏ Target/Group bằng  $\times$
- Việc tạo các Targer/Group để thuận tiện cho việc quản lý, theo dõi, truy cập các thư viện, file mà ta dùng cho project được thuận tiện, không bắt buộc bạn phải tạo các group như trong hướng dẫn. Và các tên của Target, Group là tự do, không bắt buộc phãi theo đúng tên như hướng dẫn.
- Ở đây ta tạo 3 group CMSIS (chứa các thư viện chuẩn CMSIS), Drivers (chứa các thư viện ngoại vi), Sources (chứa các file của project do ta code)

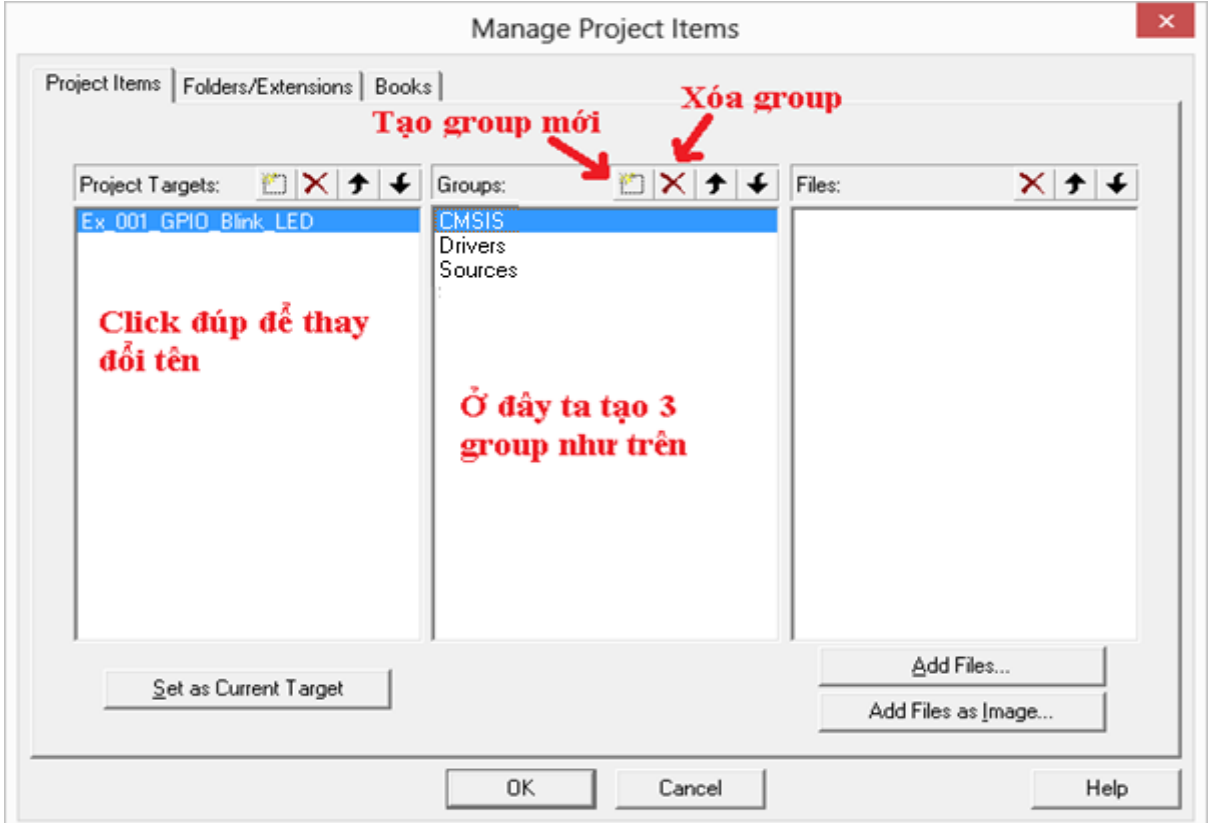

- Bây giờ ta sẽ add các file sẽ dùng cho Example này. Ta truy cập vào folder chứa thư viện của họ Numicro theo đường dẫn mặc định:

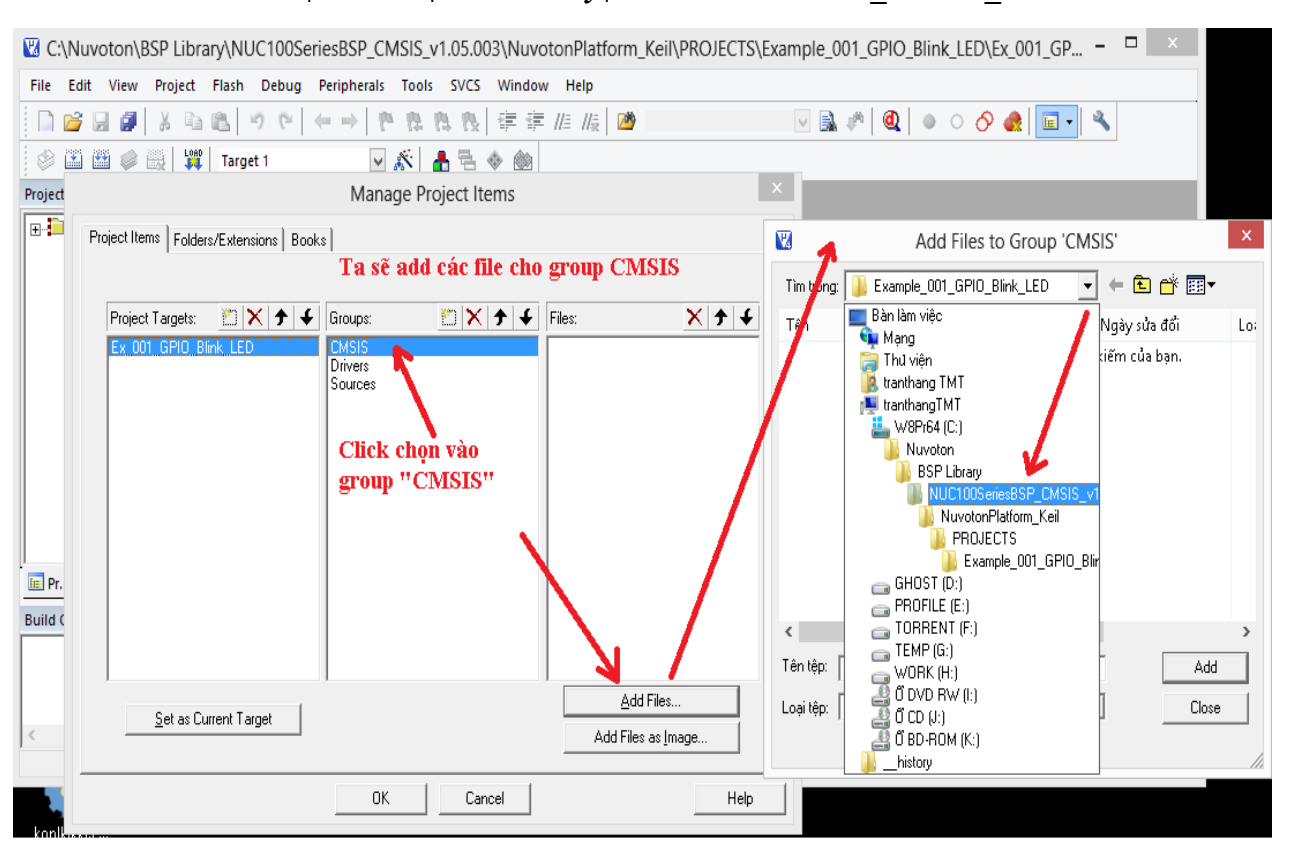

*"C:\Nuvoton\BSP Library\ NUC100SeriesBSP\_CMSIS\_v1.05.003"*

- Trong này có các folder "CMSIS" chứa các thư viện cho lõi cortex M0, file startup và system cho dòng NUC100.
- Folder "Doc" chứa các file hướng dẫn sử dụng thư viện ngoại vi của dòng này.
- Các folder khác chứa các Driver, thư viện cho việc khai thác, sử dụng tài nguyên của dòng này cho các IDE:

*Keil, IAR version 5.5 về trước, IAR version 6 và cao hơn*.

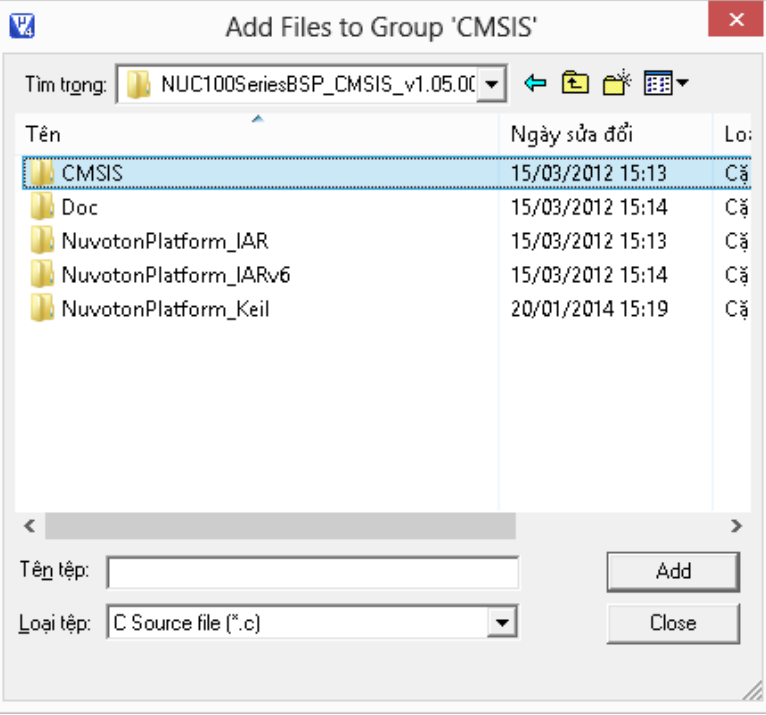

- Bây giờ, ta sẽ add các thư viện theo chuẩn CMSIS bằng cách double-click hoặc click

: gồm các file:

Add

core\_cm0.c đường dẫn: *CMSIS\CM0\CoreSupport\core\_cm0.c* system\_NUC1xx.c dường dẫn:

*CMSIS\CM0\DeviceSupport\Nuvoton\NUC1xx\system\_NUC1xx.c*

startup\_NUC1xx.s đường dẫn: *CMSIS\CM0\DeviceSupport\Nuvoton\NUC1xx\startup\arm\startup\_NUC1xx.s*

 Add file startup: ở đây ta dùng Keil MDK nên sẽ vào folder "arm", còn folder "iar" dành cho IDE của IAR. Do file này có đuôi mở rộng là \*.s lên ta chọn loại tệp như hình dưới:

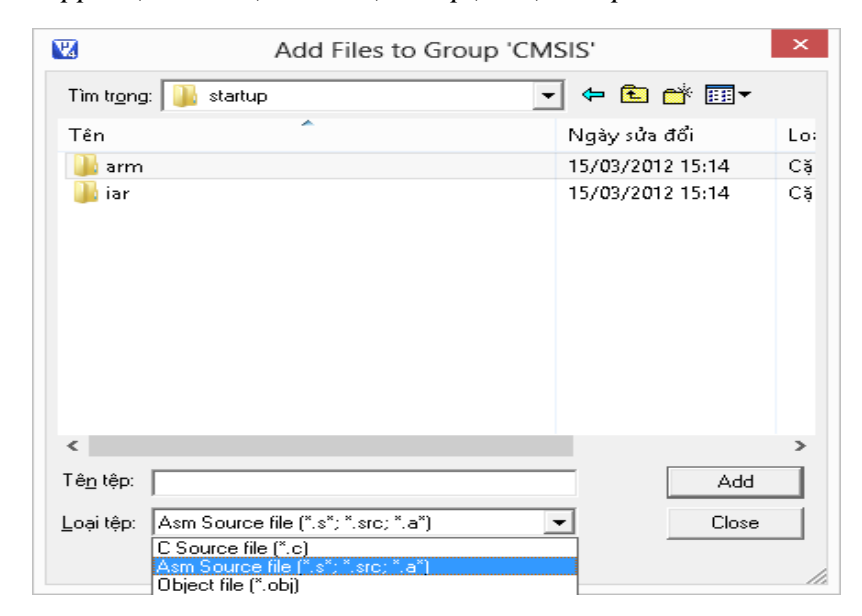

Sau đó click <sup>Close</sup> để kết thúc việc thêm file vào group "CMSIS". Và ta có các file trong group "CMSIS":

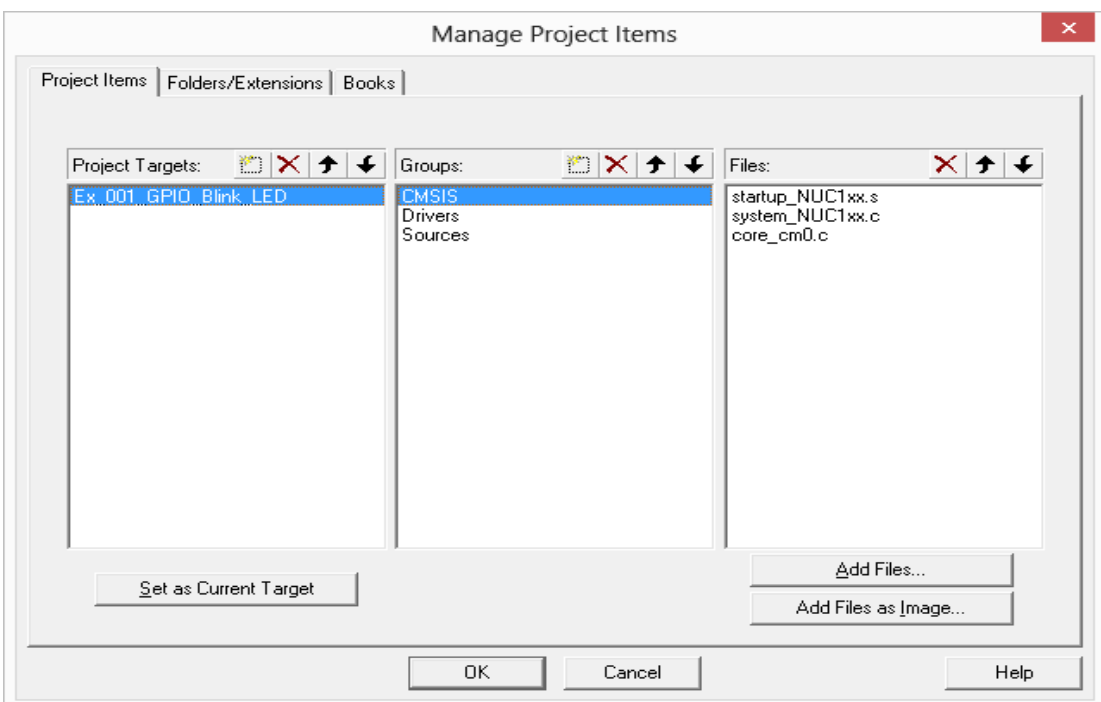

- Tiếp theo, ta sẽ thêm file tài nguyên của dòng NUC100 vào folder "Driver". Ta đang code trên Keil -> vào folder "NuvotonPlatform\_Keil"

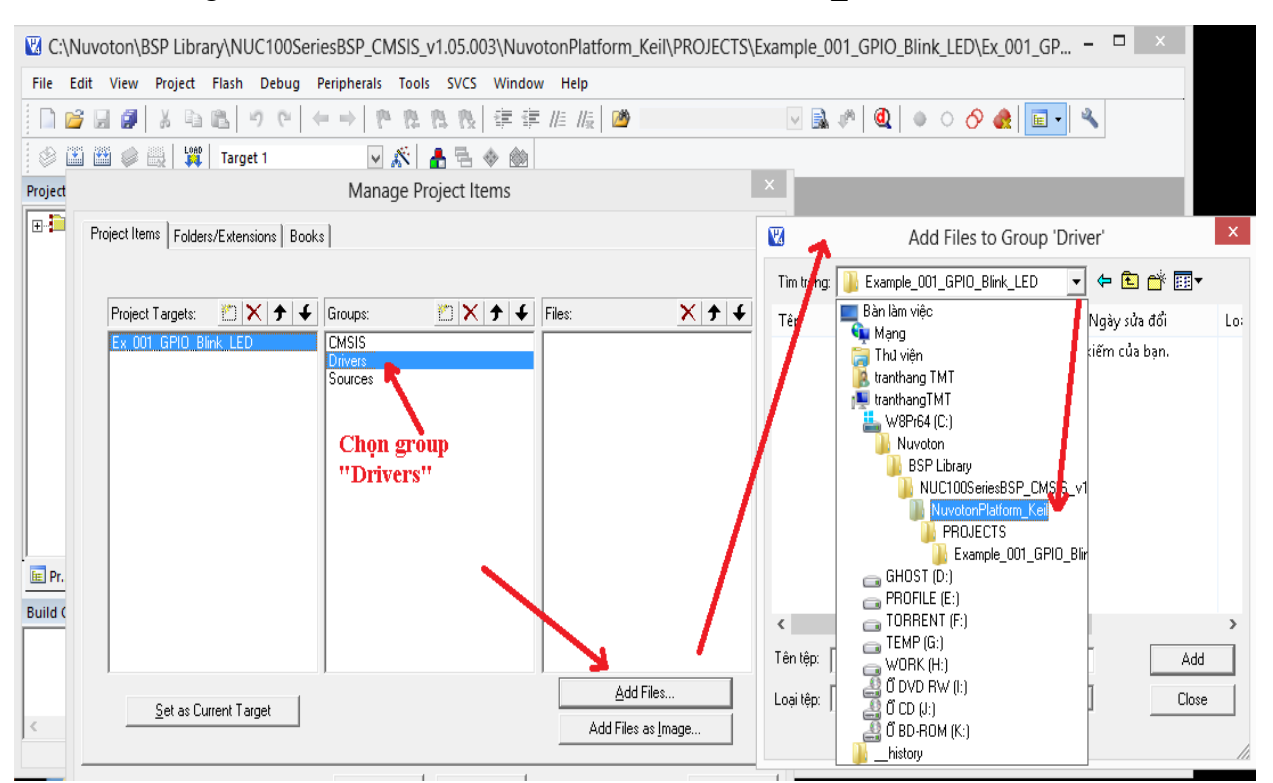

- Ở đây, ta có folder "Include" chứa các file header \*.h các thư viện Driver ngoại vi dòng  $NIIC1xx$
- Folder "Src" chứa các file nguồn \*.c các thư viện Driver ngoại vi dòng NUC1xx, và cho board mẫu NU-LB\_002
- Folder "Sample" chứa các ví dụ đã được code cho các board mẫu như NU-LB\_002, NuTiny-EVB,… cho dòng NUC1xx

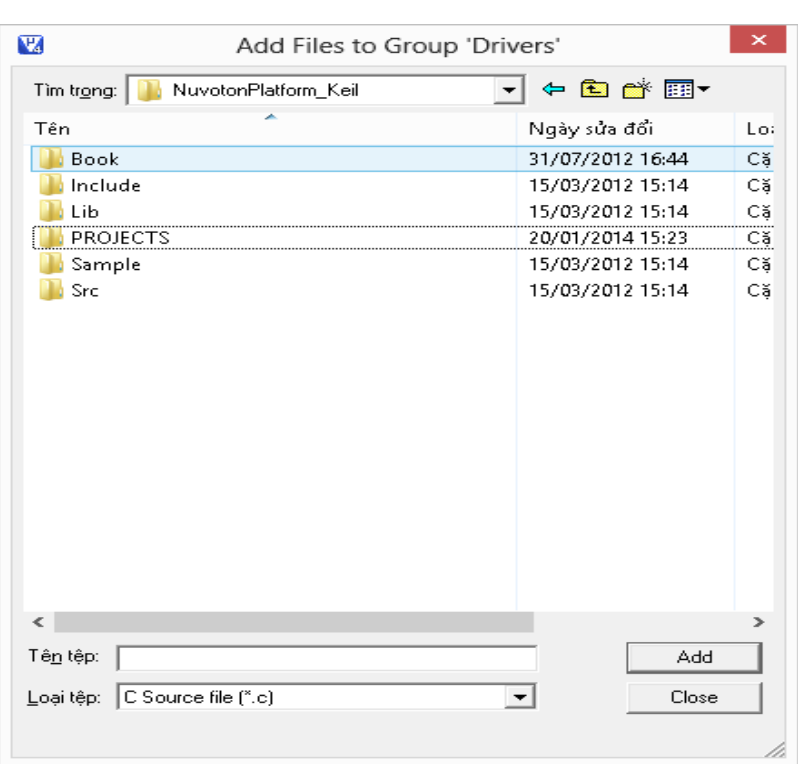

- Trong Example này ta chỉ dùng các thư viện về GPIO, SYSTEM nên chỉ các các file:

DrvGPIO.c đường dẫn: *Src/Driver/DrvGPIO.c*

DrvSYS.c đường dẫn: *Src/Driver/DrvSYS.c*I Drvl2S.c 15/03/2012 15:14 Tệj DrvPDMA.c 15/03/2012 15:14 Tệj DrvPS2.c 15/03/2012 15:14 Tệj DrvPWM.c 15/03/2012 15:14 Tệj DrvRTC.c 15/03/2012 15:14 Tệj DrvSPI.c 15/03/2012 15:14 Tệj **I DivSYS.c** 15/03/2012 15:14 Têj DivTIMER.c 15/03/2012 15:14 Têj DrvUART.c 15/03/2012 15:14 Têj DrvUSB.c 15/03/2012 15:14 Têj retarget.c 15/03/2012 15:14 Tệj  $\langle$  $\,$ Tên têp: PDrvGPIO.c" "DrvSYS.c" Add Loại tệp: C Source file (\*.c)  $\overline{\mathbf{r}}$ Close /i.

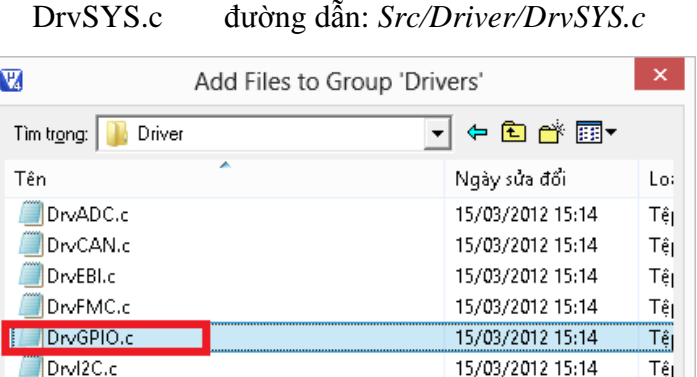

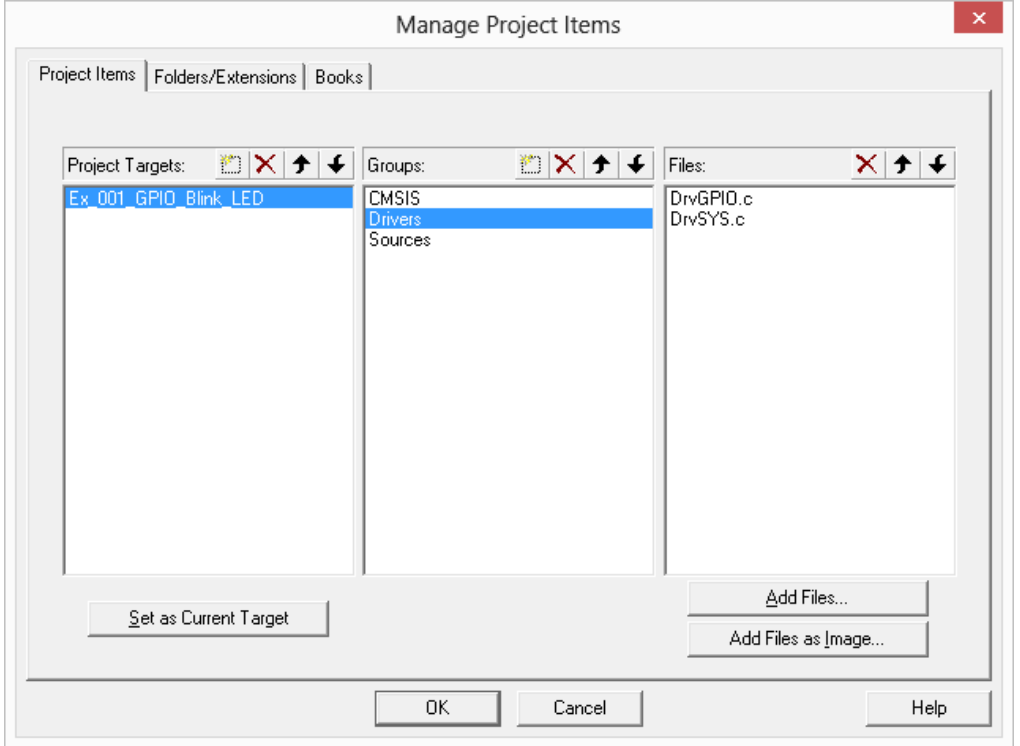

23

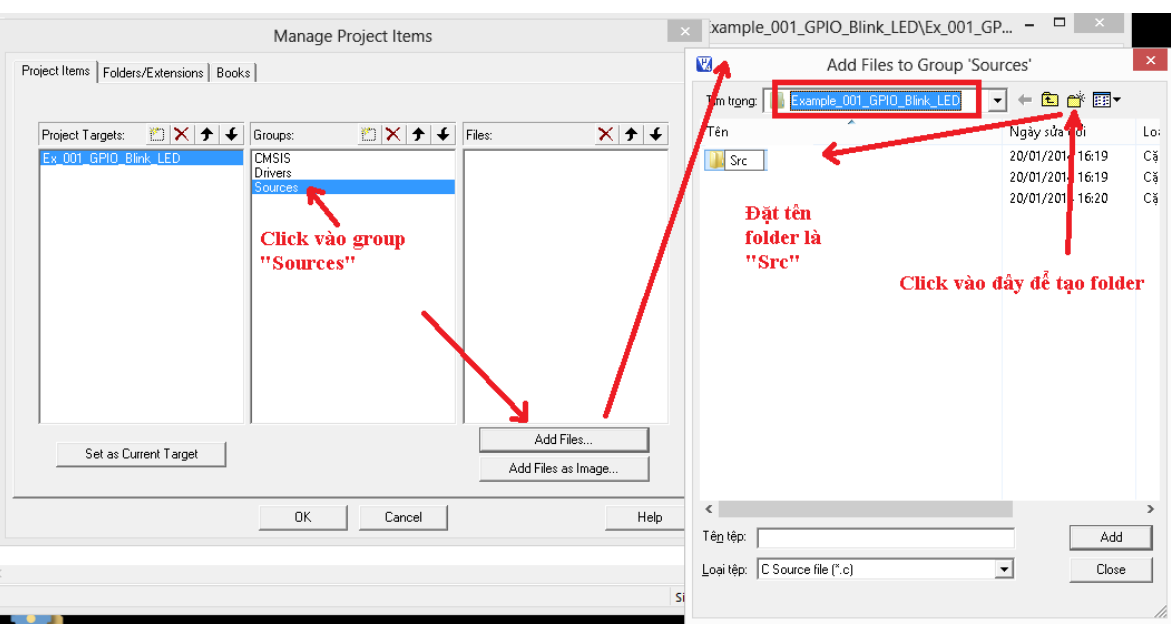

 $\propto$ Œ. Add Files to Group 'Sources' ← ■ ■ ● ■ Tìm tr<u>o</u>ng Src  $\overline{\phantom{0}}$ ш **Truy cập vào "Src"**<br>  $\frac{1}{\sqrt{2}}$  Ngày sửa đổi Tên Lo: Không có khoản mục nào khớp với tìm<mark> kiếm của bạn.</mark> Click chuột phải vào khoảng trống để mở menu phụ. an ó  $\leq$  $\rightarrow$ Tên tệp: Add Loại tệp: C Source file (\*.c) Close C Source file (".c)<br>
C Source file (".s", ".src; ".a")<br>
Asm Source file (".s"; ".src; ".a")<br>
Object file (".bbj)<br>
Library file (".txt; ".h; ".inc)<br>
C++ Source file (".con)<br>
C++ Source file (".con) **All file** 

- Tiếp theo, ta tạo file "main.c" cho group "Sources"

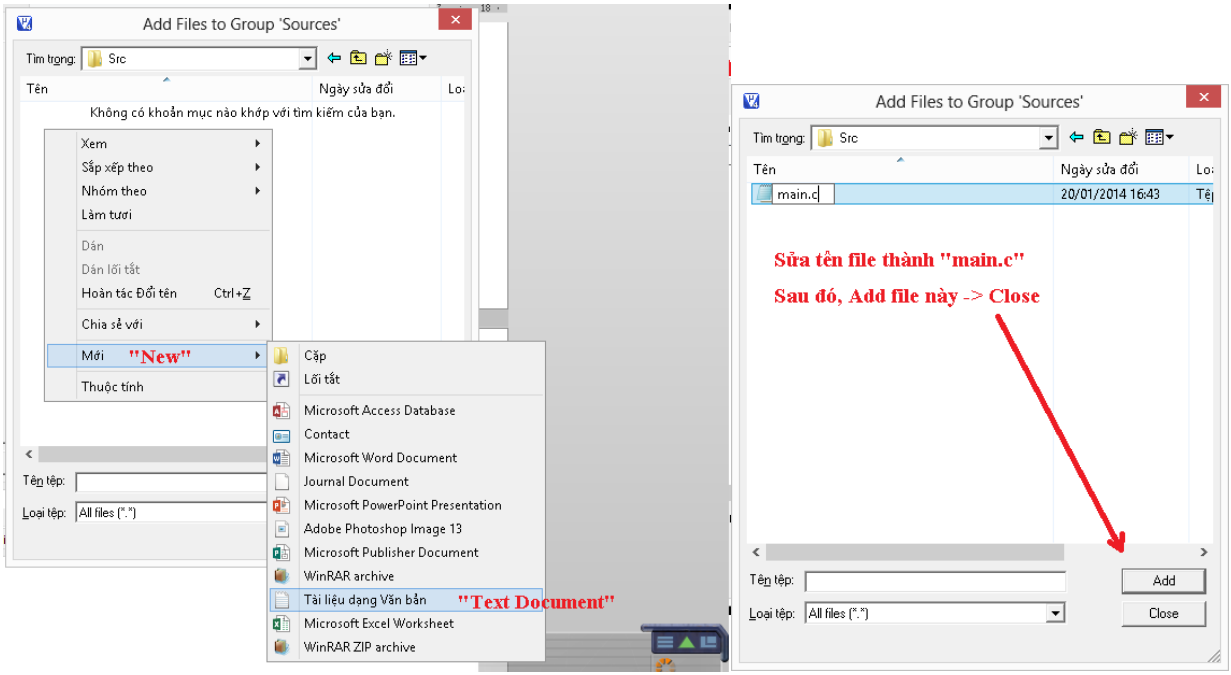

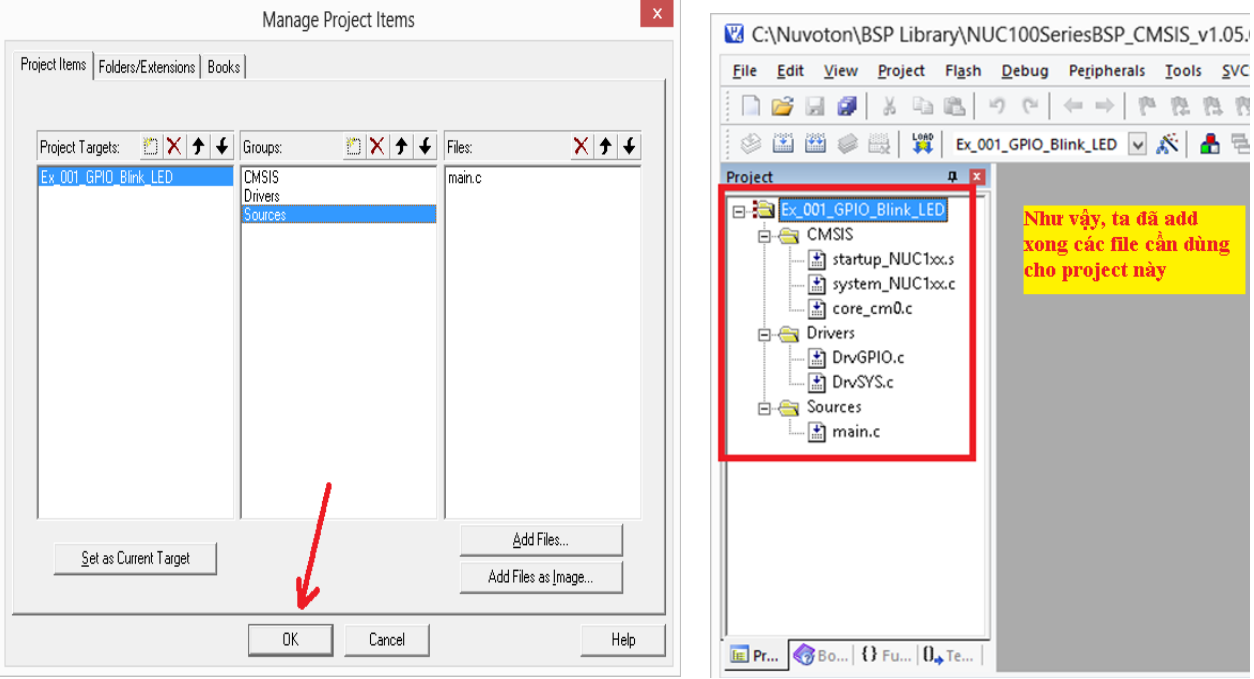

Như vậy, ta đã add<br>xong các file cần dùng<br>cho project này

#### **3. Thiết lập các thông số cho project**

<span id="page-25-0"></span>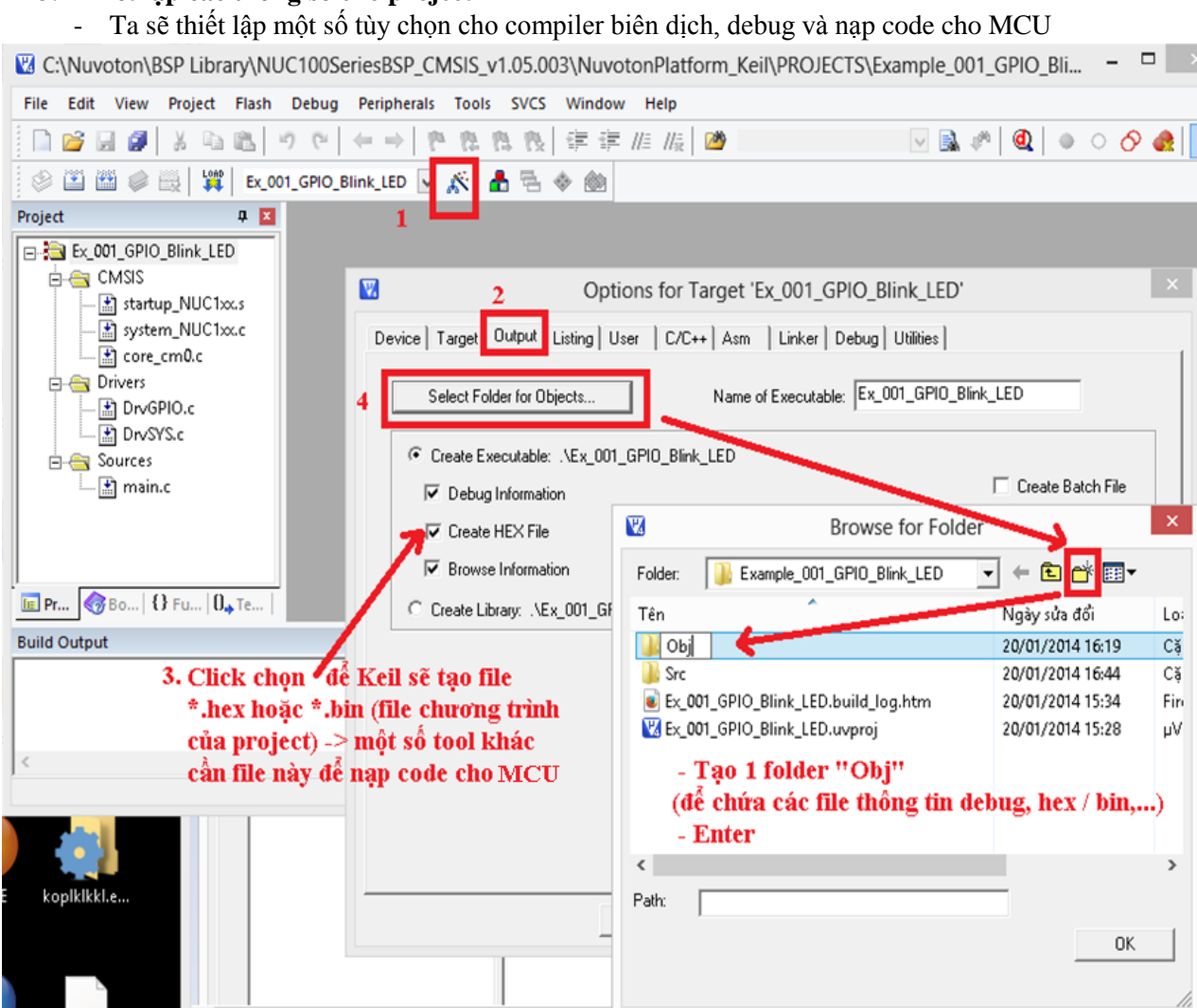

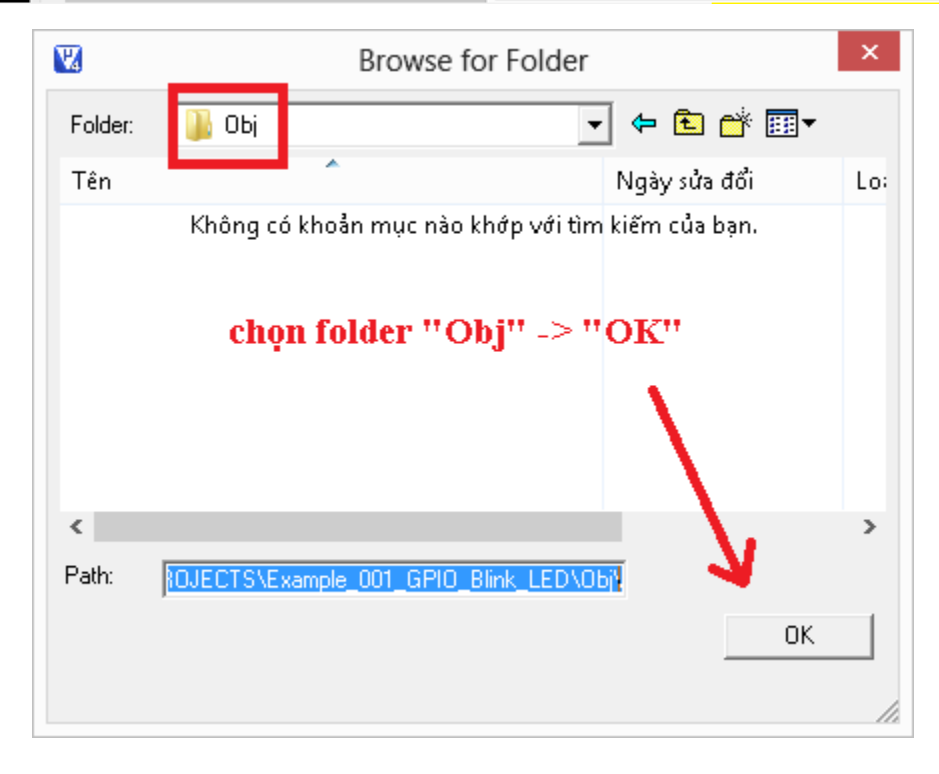

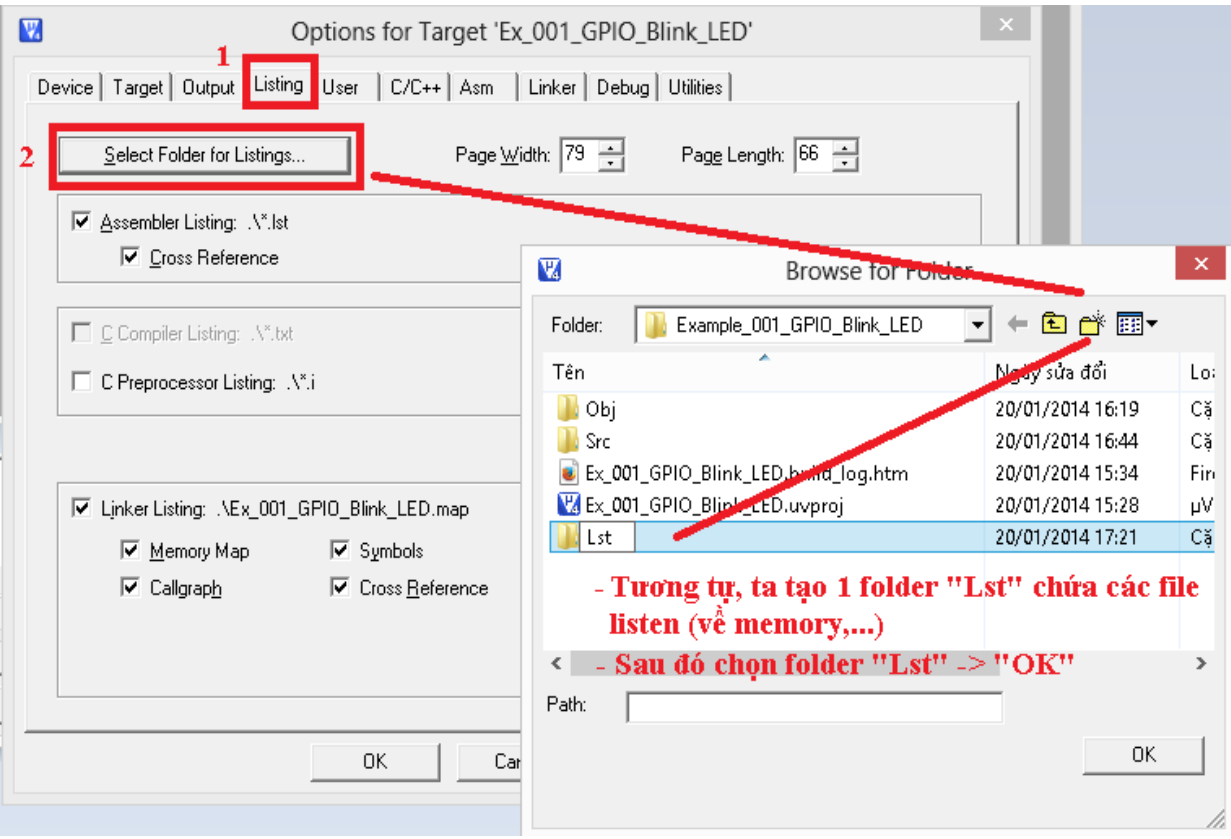

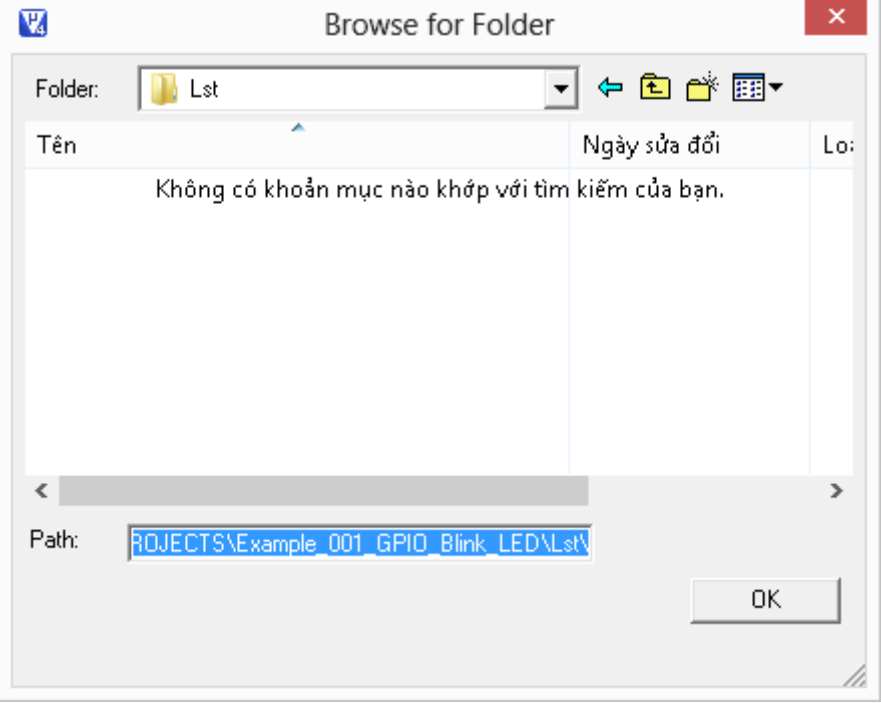

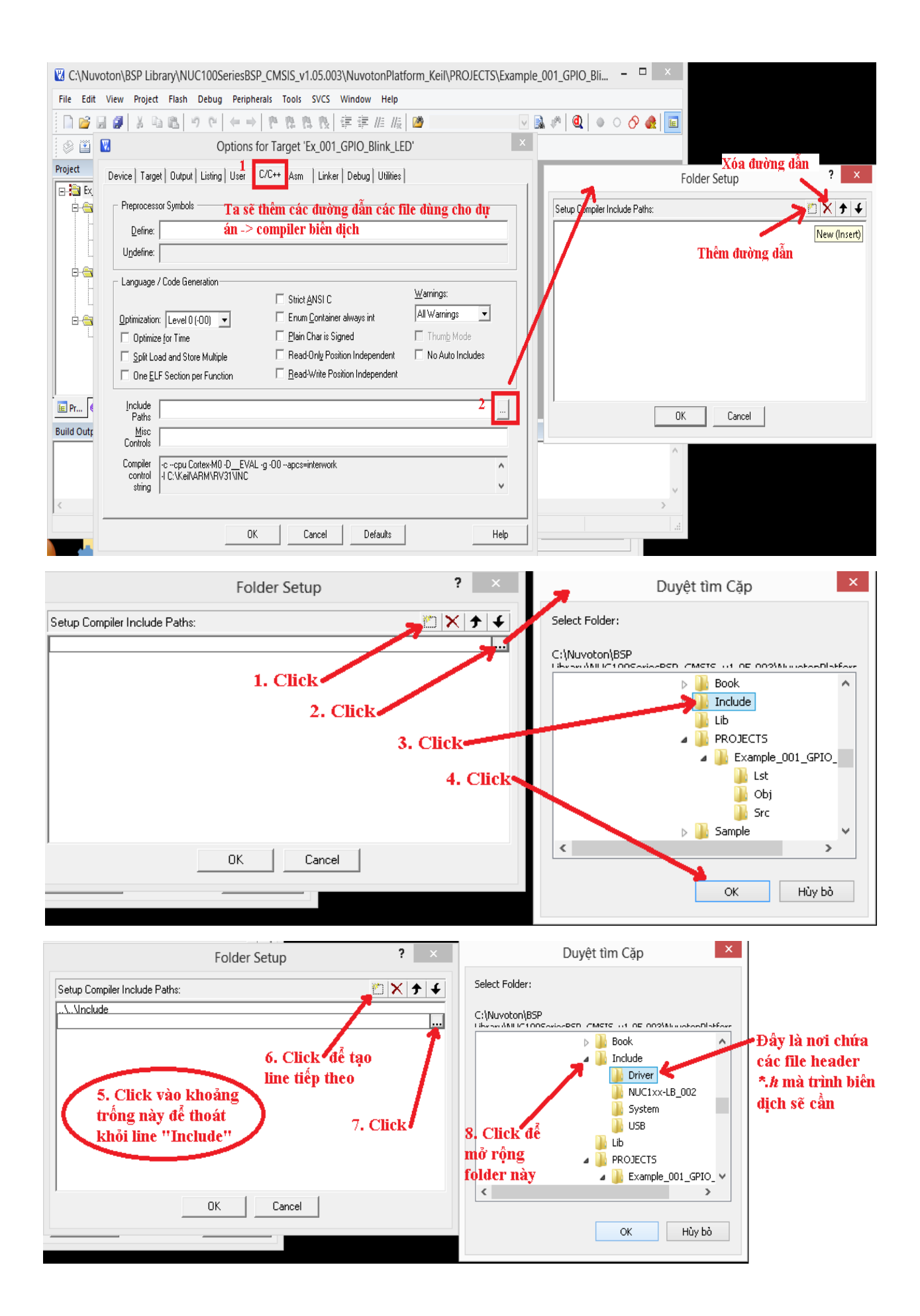

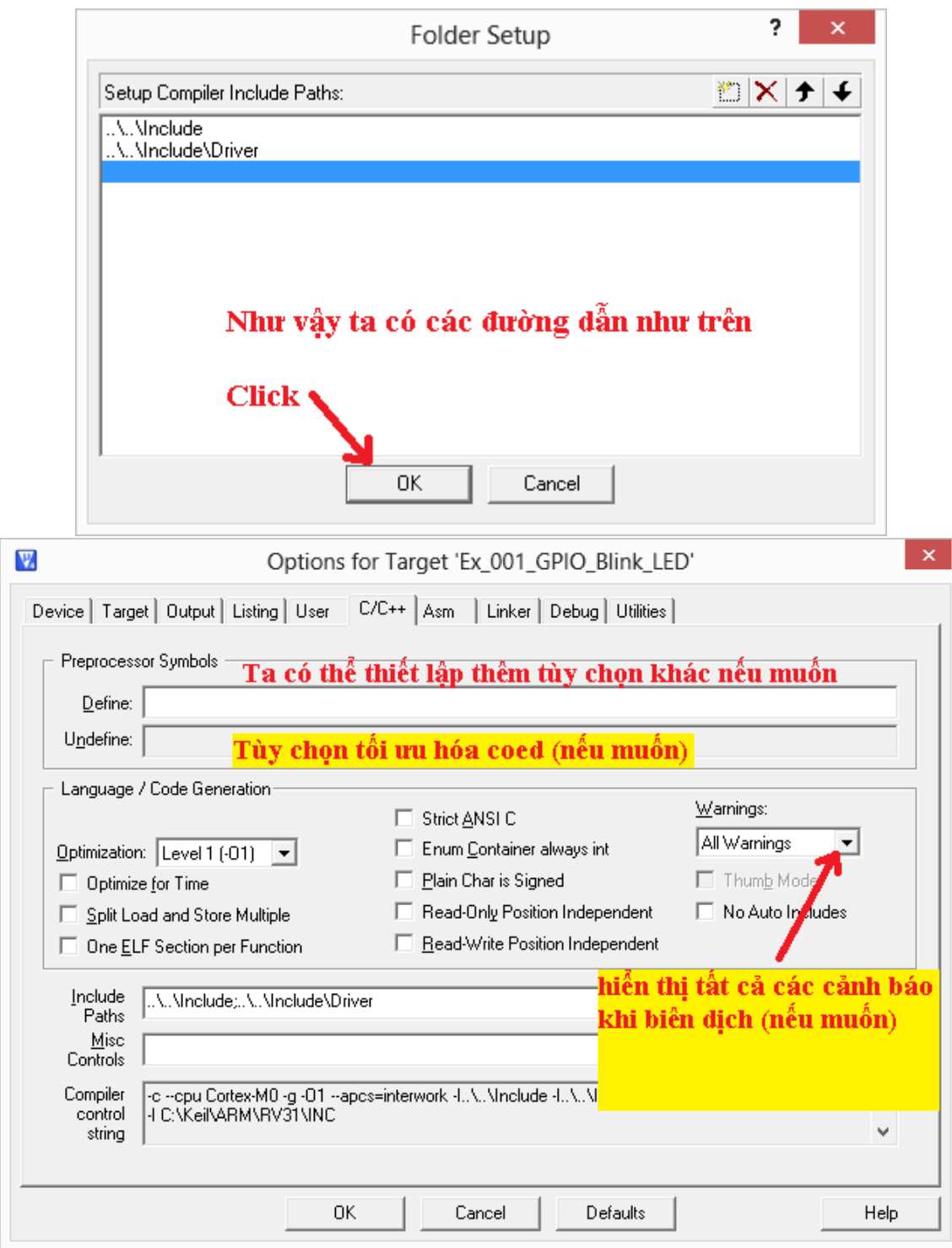

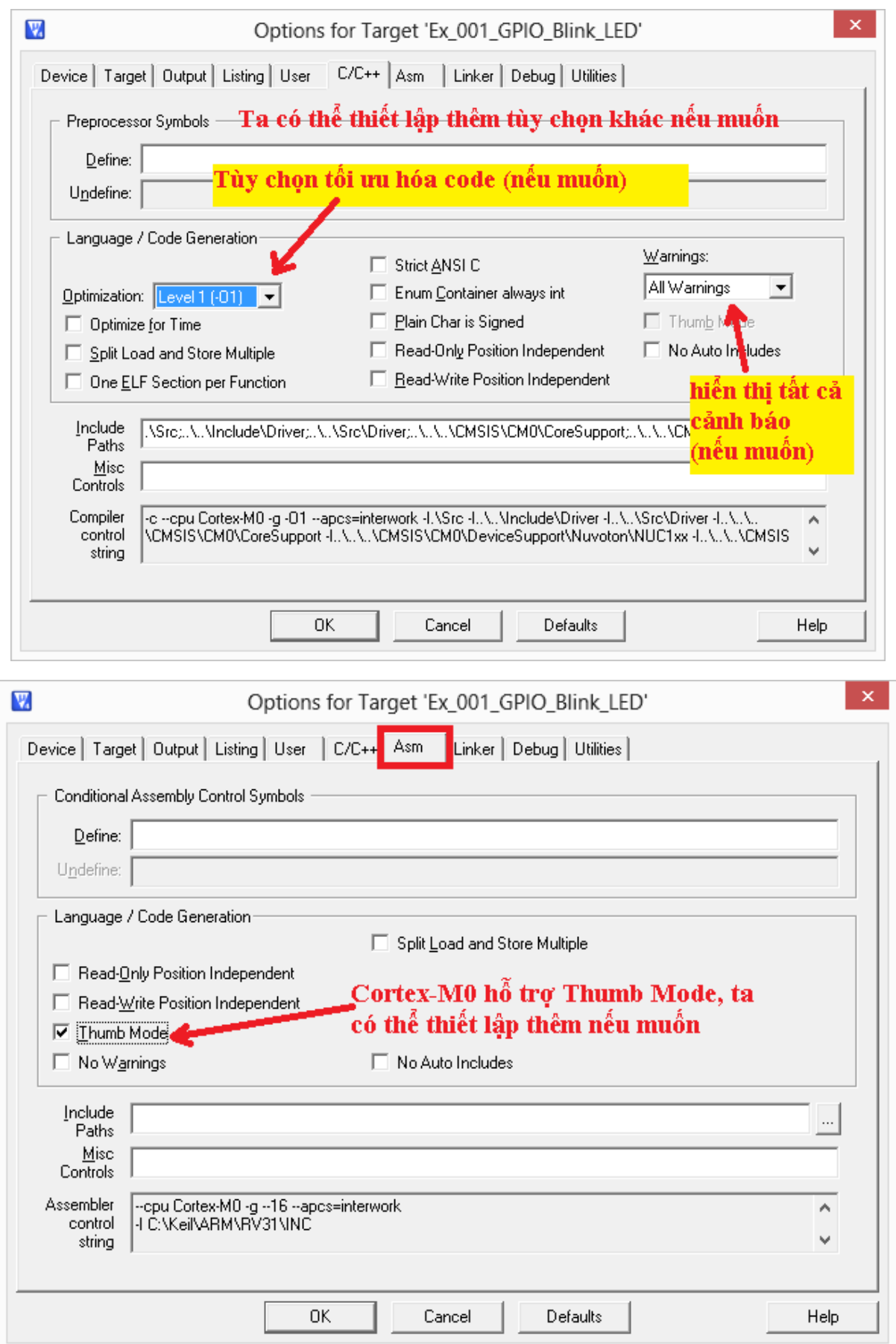

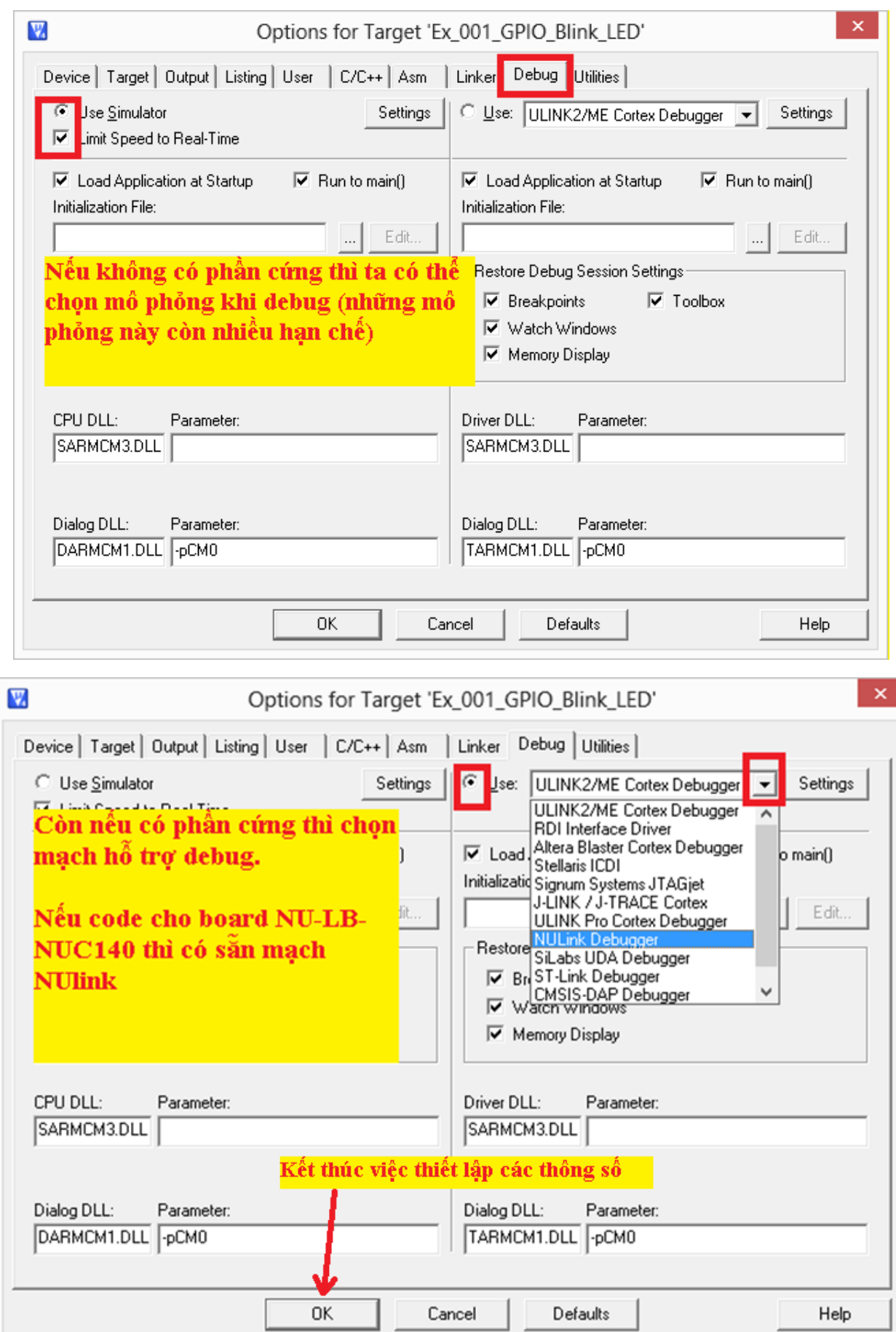

#### <span id="page-31-0"></span>**4. Build 1 Porject**

Bây giờ ta sẽ code vài dòng cơ bản để nháy LED:

*#include "DrvSYS.h" #include "DrvGPIO.h"*

*{*

*}*

```
int main(void)
  UNLOCKREG(); //unlock register programming
  DrvSYS_Open(48000000); //Set CPU run at 48MHz, 12MHz Crystal input, PLL output 48MHz
  LOCKREG(); //lock register programming
  DrvGPIO_Open(E_GPC,12,E_IO_OUTPUT); //GPC12 pin set to output mode (LED RED)
  DrvGPIO_SetBit(E_GPC,12); //output High to turn off LED
  while(1)
  {
```
*DrvGPIO\_ClrBit(E\_GPC,12); //output Low turn ON LED DrvSYS\_Delay(300000); //Delay DrvGPIO\_SetBit(E\_GPC,12); //Output High turn OFF LED DrvSYS\_Delay(300000); //Delay*

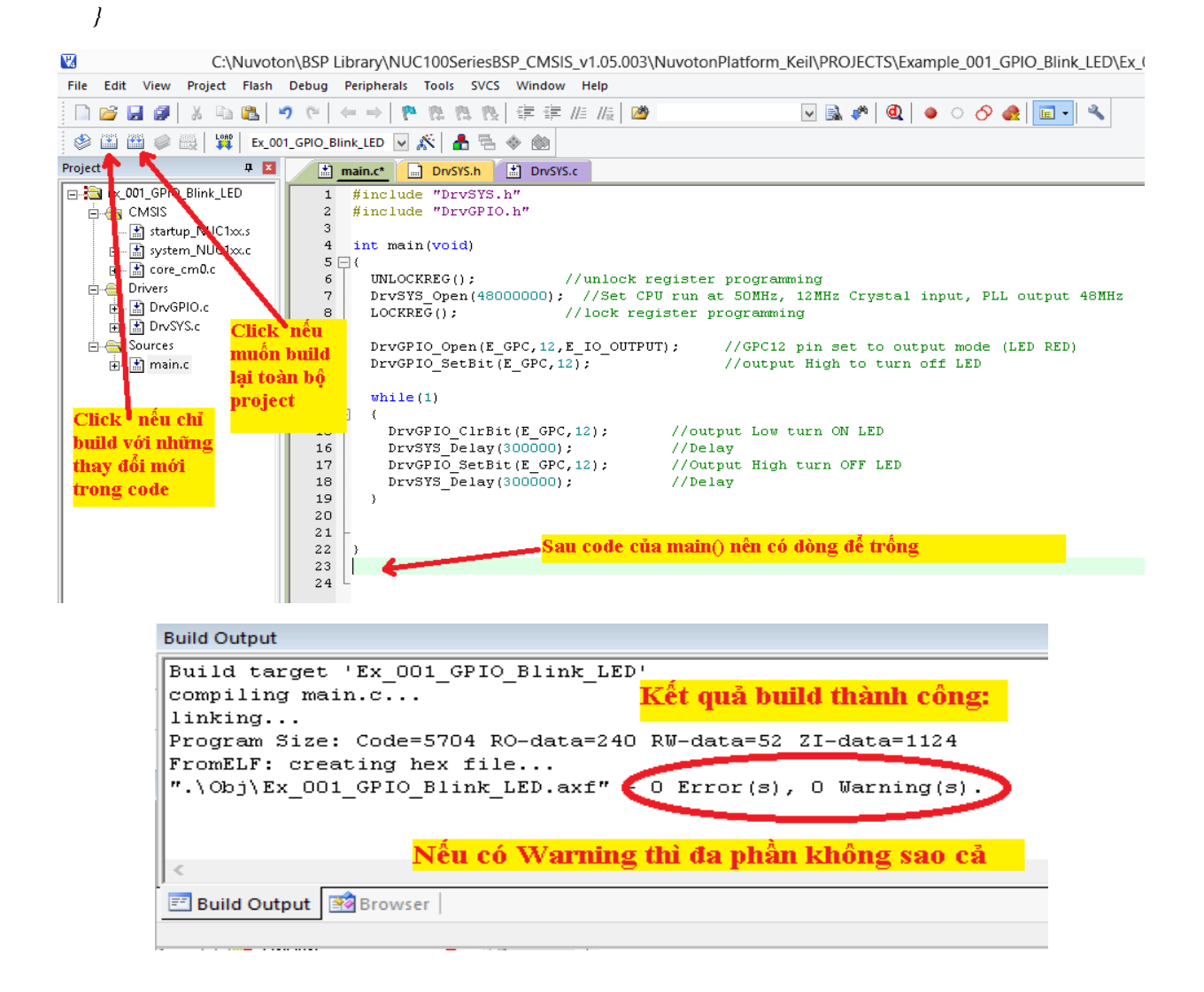

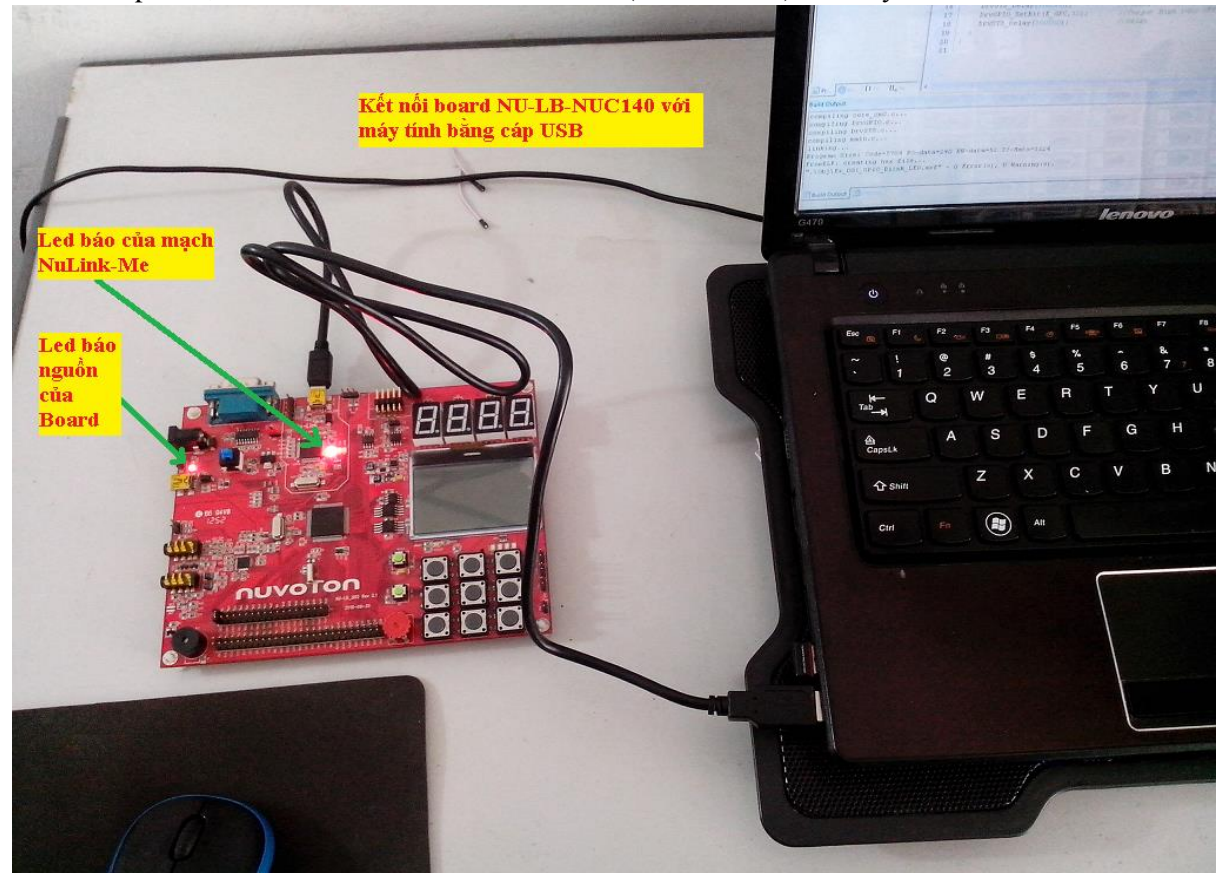

- Tiếp theo, ta kết nối board NU-LB-NUC140 (NU-LB\_002) với máy tính

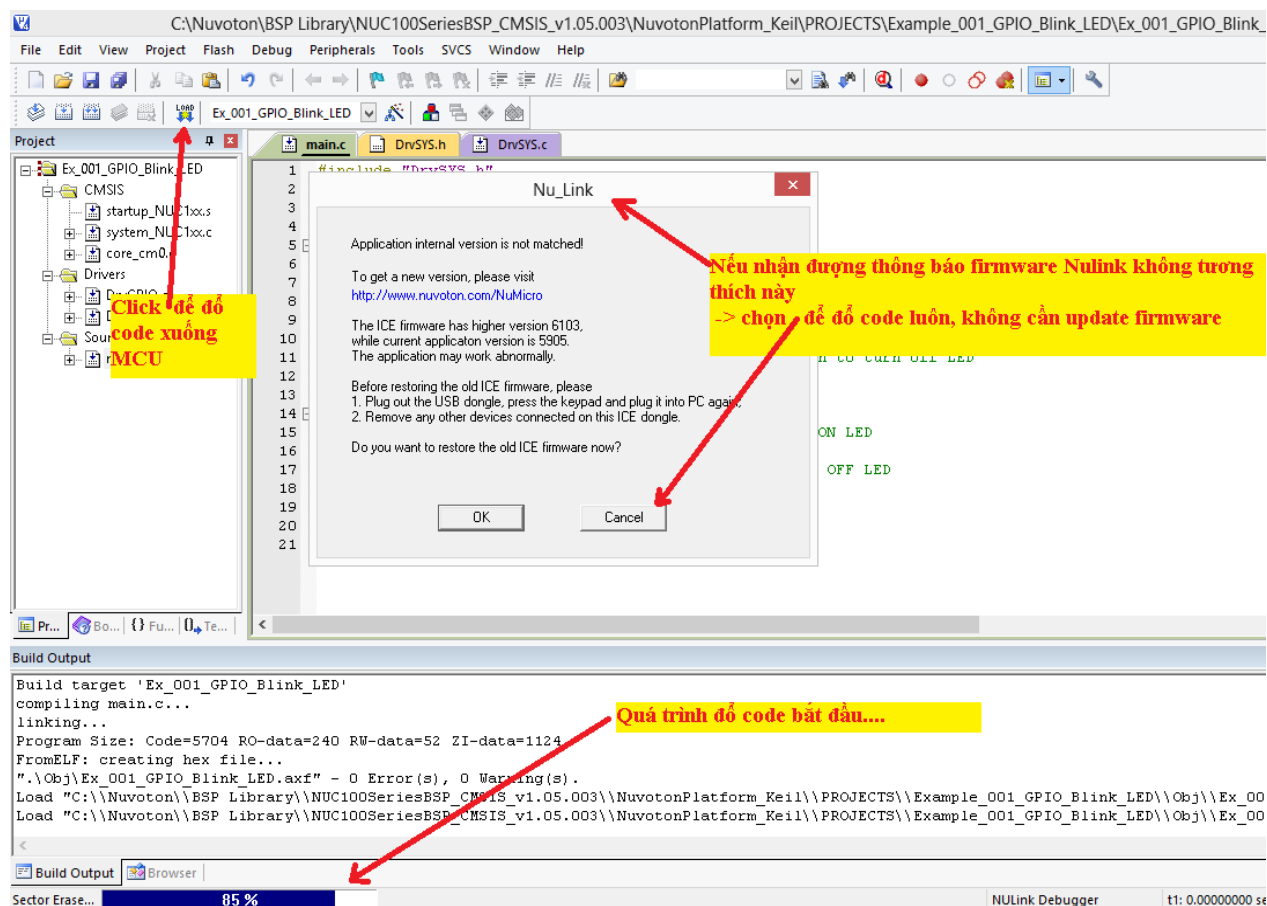

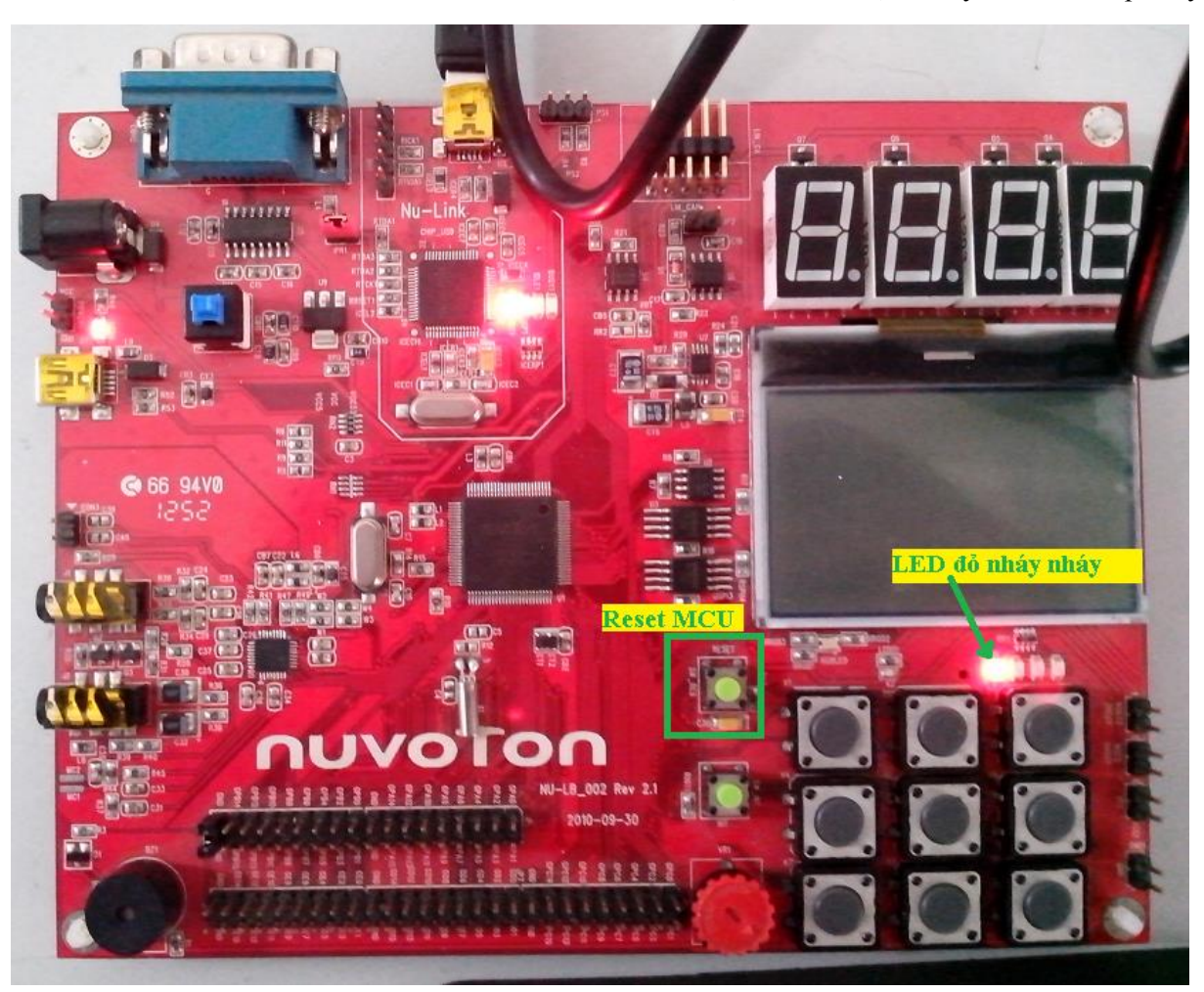

- Sau đó, ta nhấn nút Reset trên board NU-LB-NUC140 (NU-LB\_002) sẽ thấy LED đỏ nhấp nháy.

# The END